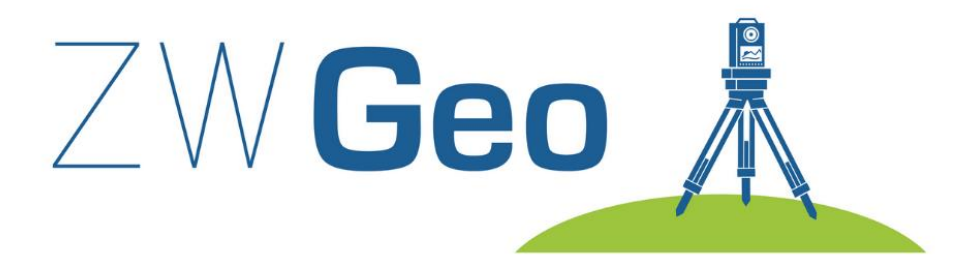

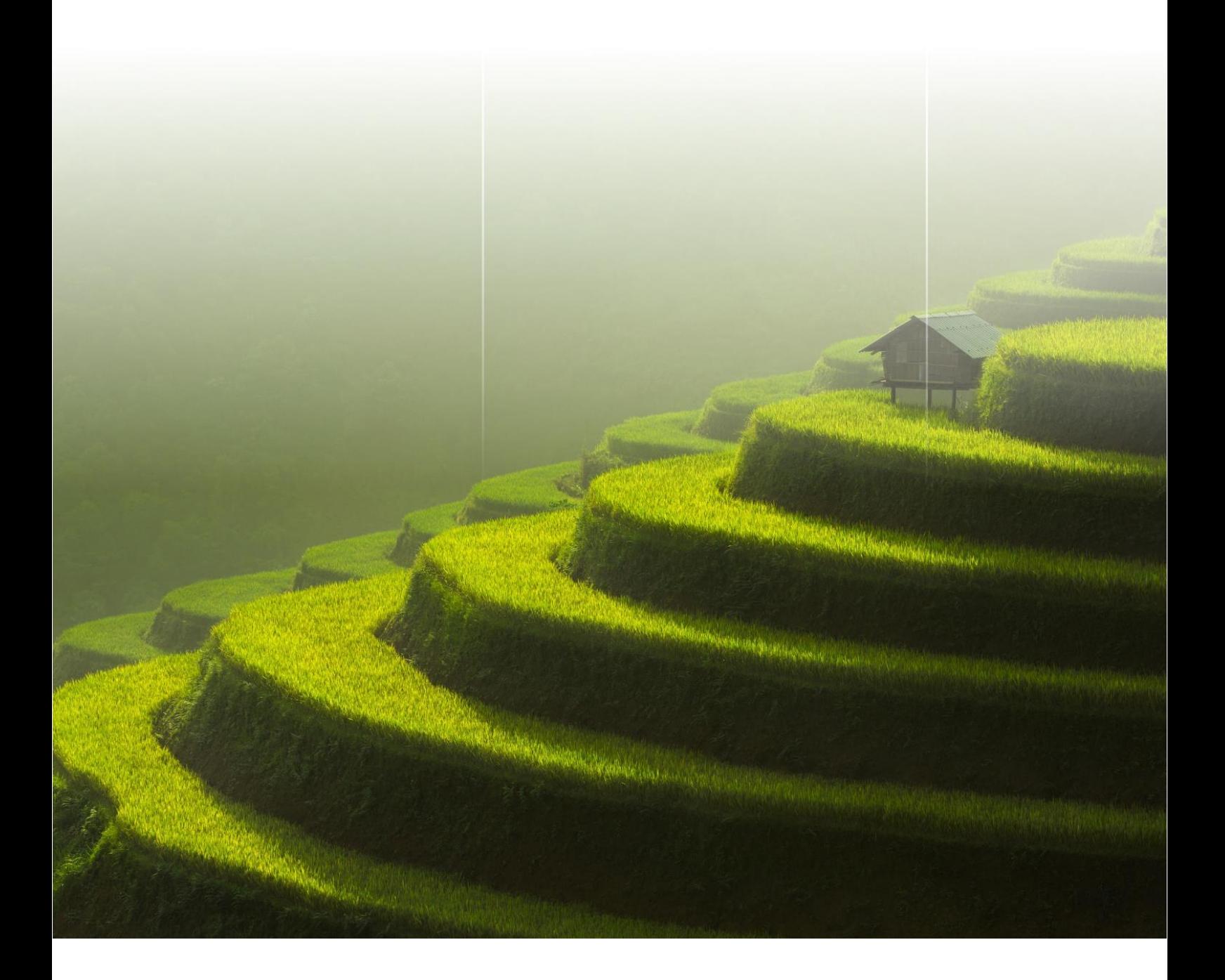

# **ZWGeo**

All rights reserved including the right of reproduction in whole or in part in any form. No part of this publication may be reproduced or transmitted in any form or by any means, electronic or mechanical, including photocopying, recording, or by any information storage and retrieval system, without prior permission from Usługi Informatyczne "SZANSA" Sp. z o.o.

All signs found in the text are trademarks or registered trademarks of their respective owners. Usługi Informatyczne "SZANSA" Sp. z o.o. has made its best effort to deliver complete and reliable information within this manual. The firm shall not be held liable for the usage, or for any potential breach of patent or copyrights included within the manual.

Usługi Informatyczne "SZANSA" Sp. z o.o. may in no way be held responsible for damage that may occur as a result of and/or when using the information found within the manual.

Usługi Informatyczne "SZANSA" Sp. z o.o. ul. Świerkowa 25 43-305 Bielsko-Biała NIP 937-267-27-69 www.zwcad.pl tel. +48 33 307 01 95

Copyright © Usługi Informatyczne "SZANSA" Gabriela Ciszyńska-Matuszek.

# Spis treści

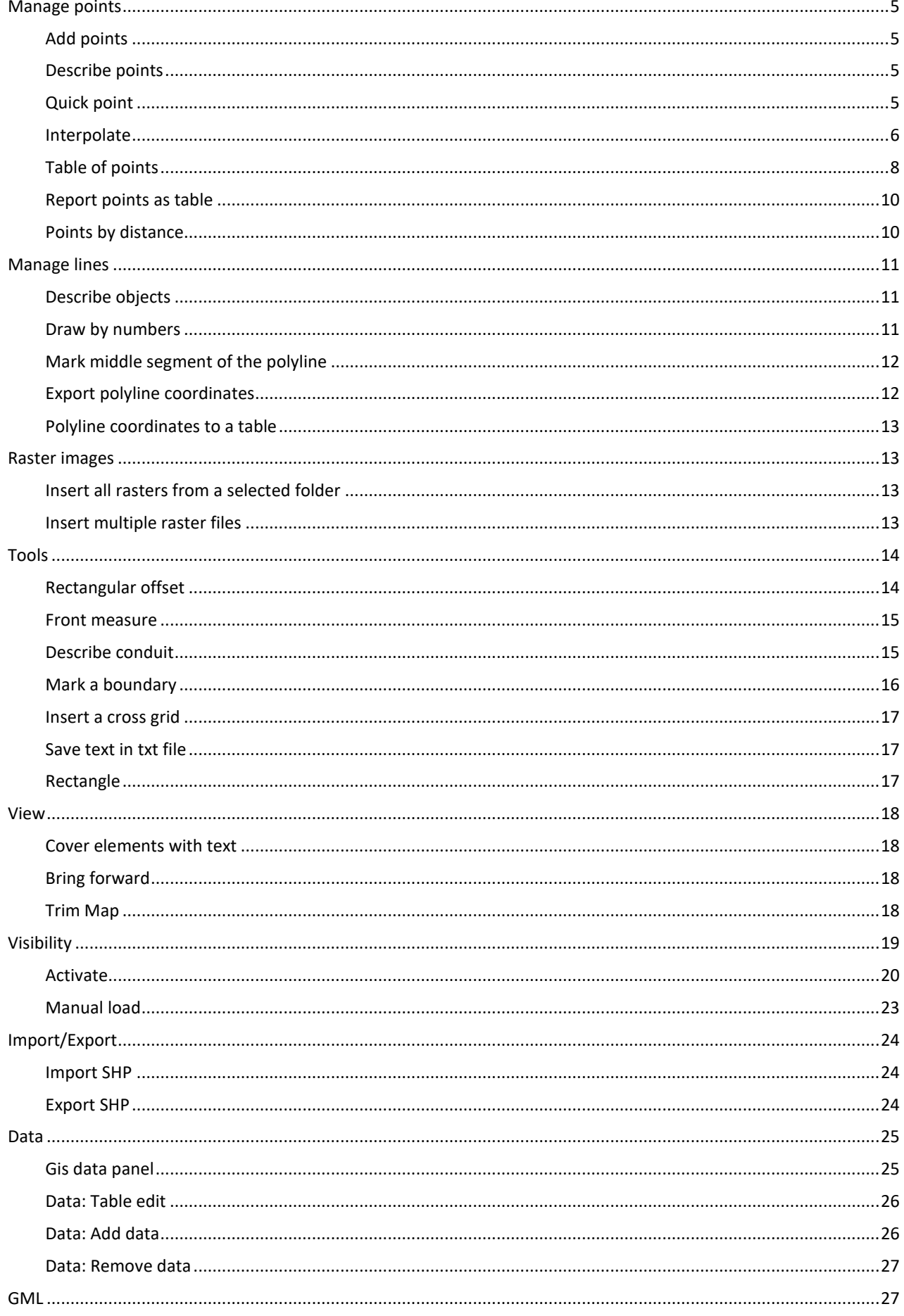

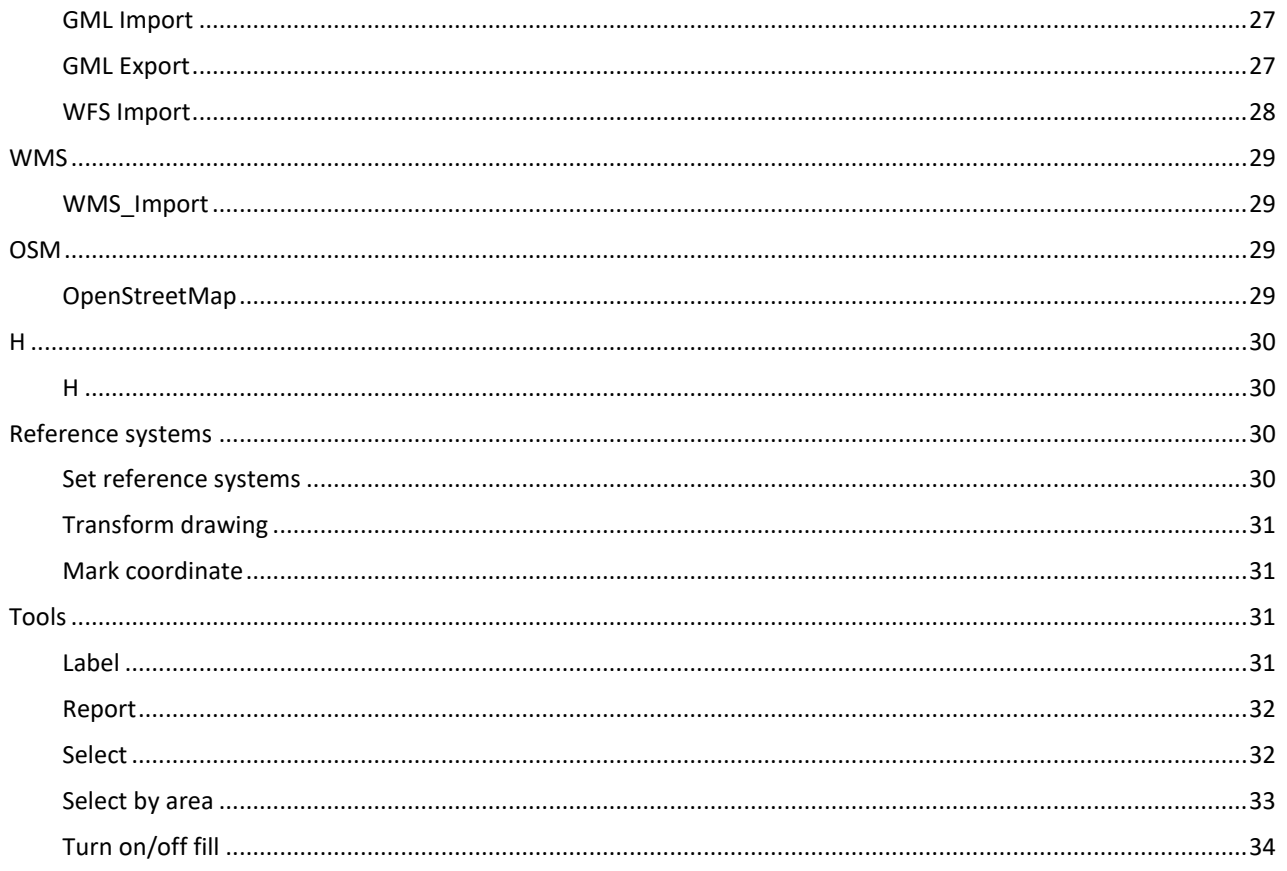

#### <span id="page-4-0"></span>**Manage points**

#### <span id="page-4-1"></span>**Add points**

The command let user mark points by insert point entity and text containing series and number in points clicked by user. After running the command, the user will be asked to input series and start number. After that, click on the place where first point should be located, and set a symbol of this point.

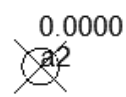

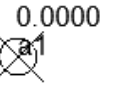

## <span id="page-4-2"></span>**Describe points**

You can use this function to insert points based on a template. Run the command, and choose set of values from: Coordinates, Elevation, Point, Quick Point and Sump. You can then put a point into a drawing with chosen description. You can also add a leader to your point.

0.0000

0.0000

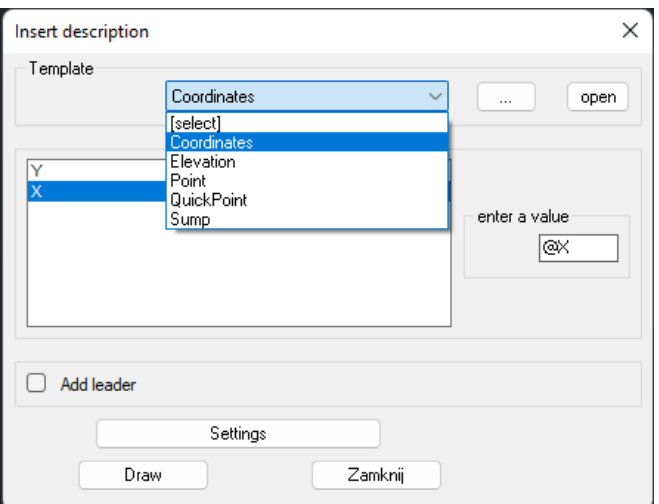

#### <span id="page-4-3"></span>**Quick point**

You can use this function to conveniently insert many points, one by one. The points will have advancing numeration. You can also edit it any time by double clicking.

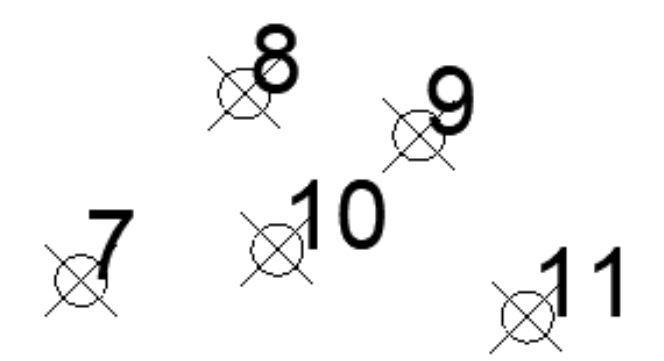

#### <span id="page-5-0"></span>**Interpolate**

This function can be used to define a plane and calculate coordinates of points in this plane. Any points that are to be interpolated must be located within boundaries of 3 lines.

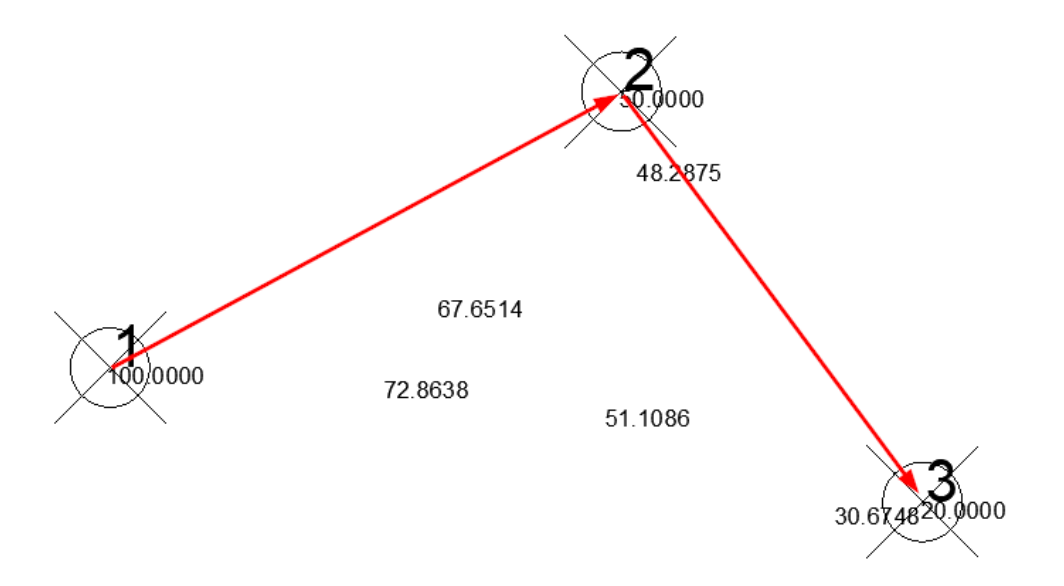

- First, choose 3 points you want to be your reference point. Make sure that they have Z value set, and its different from each other.
- Then you can draw a line between them, so a triangle is created, but this only makes it more readable. Make sure you have localization to point turned on, or you won't be able to catch your points.
- Run the command, and draw 2 lines between your points to make a triangle.
- Now you can click on any point within the figure, to create points with Z value, based on created plane.

#### **Import points**

The command inserts into drawing points defined in text files. After executing the command, application will display a window:

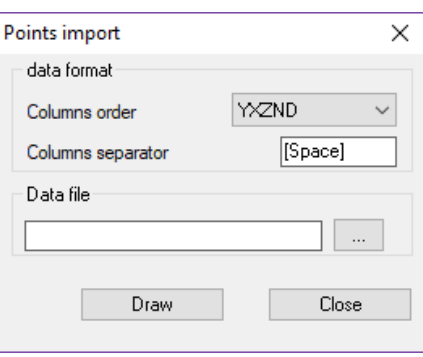

In this window user may select format of files with data, columns order and separator of columns. Also user may select file with data. After clicking button [Draw], application will insert points, numbers and blocks of symbols if contained on a data file.

#### **Export coordinates**

The command will export coordinates of points into text files. After executing the command, application will display window:

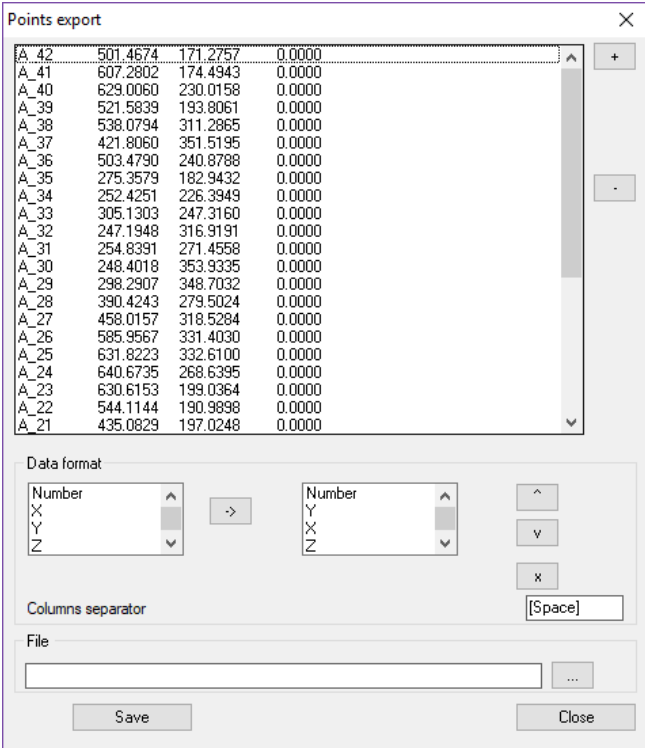

In this window, there is a list of points selected from drawing. If you want to select a new one, click point [+] and application will ask you to select points. You can remove them from this list by [-]. In this window you can also define format of a file, columns order and a separator. Also you must write or select a path to a file where points will be stored. After clicking [Save], points will be saved.

# <span id="page-7-0"></span>**Table of points**

Function can be run by using the command ATP\_START. Once the function is started, the following table will appear:

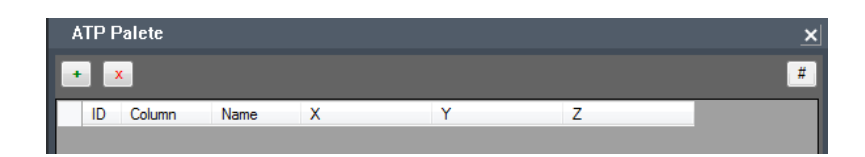

To which you can add points from drawing with this button and select objects (points in this case), just as presented below:

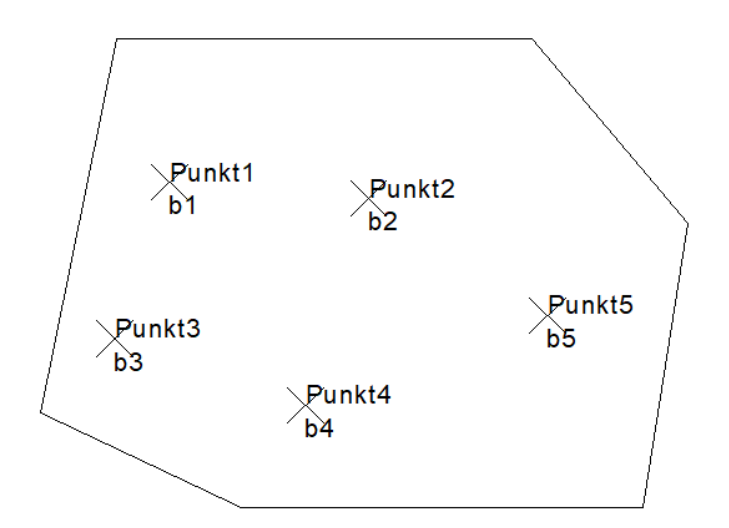

You will get the following result:

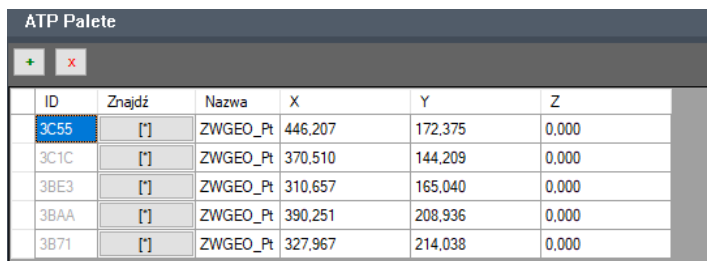

This is the way how points have been added to the table. When changing properties in the table, the changes in the drawing are applied automatically.

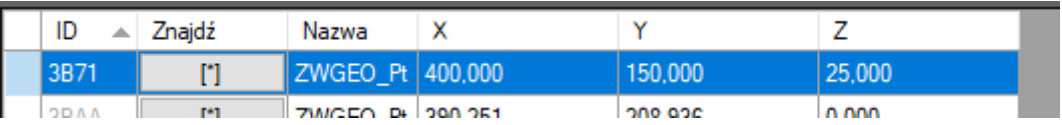

After changing coordinates of Punkt1, it will move to a different place. It is also possible to move points in the model:

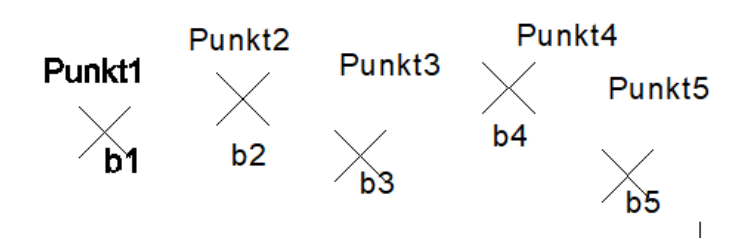

Active Points Table will adjust values accordingly to their new position:

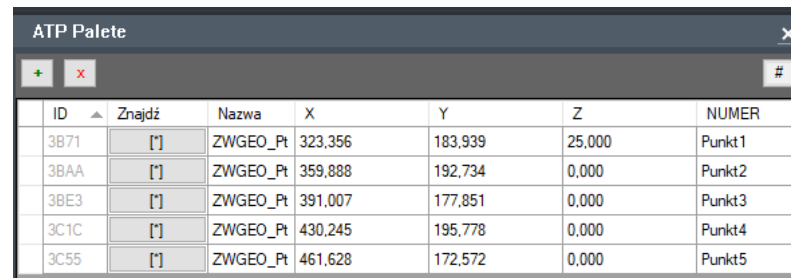

Once a selected polyline is added into the table, it will display all information regarding coordinates of polyline vertexes, its area and perimeter.

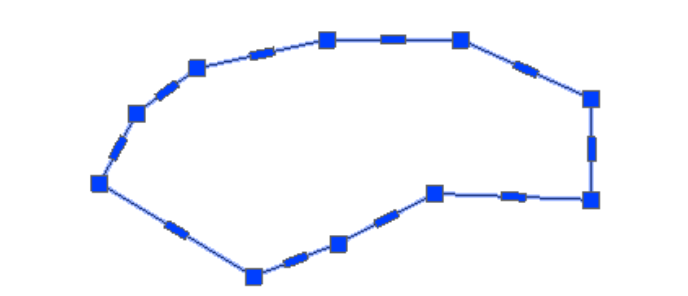

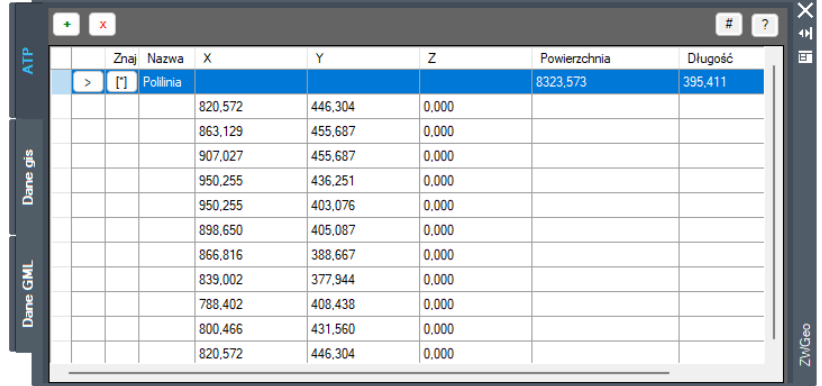

Any changes to polyline vertexes will be automatically applied within the table. Active Points Table handles:

- points,
- group of objects,
- attribute blocks,
- polylines.

To access settings, click on this icon or type in the command ATP\_SETTINGS. Following parameters can be adjusted:

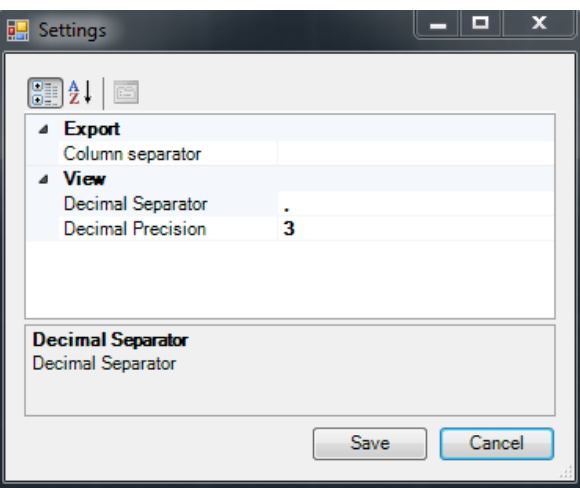

### <span id="page-9-0"></span>**Report points as table**

You can use this command to make a table of points. Run the function, select points you want in your table, and confirm with Enter. Then place it in your drawing.

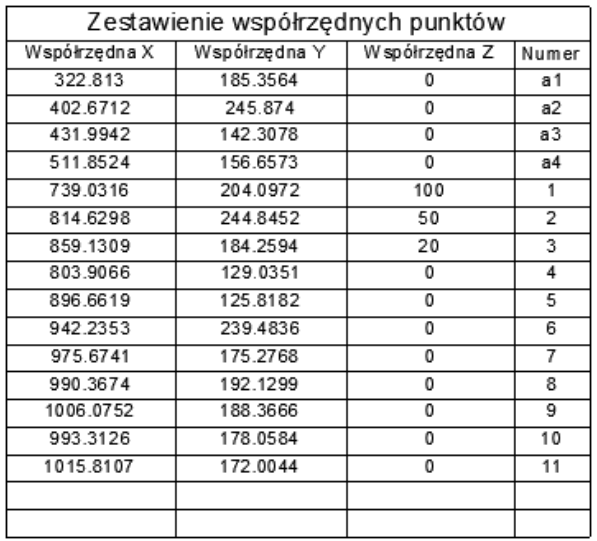

#### <span id="page-9-1"></span>**Points by distance**

With this function you can insert points on a polyline. You need to run the command, and choose a polyline. Command line will prompt for a distance:

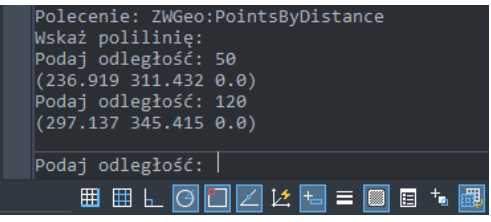

When you type the distance, a point will be made and its coordinates will be listed. You can continue inserting points or finish with Enter.

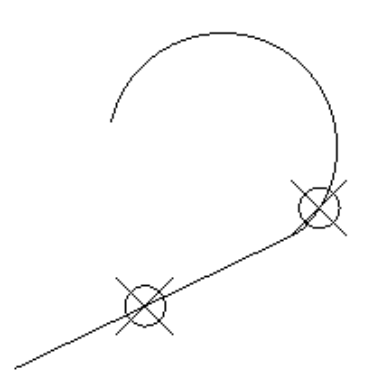

# <span id="page-10-0"></span>**Manage lines**

# <span id="page-10-1"></span>**Describe objects**

With this function, you can easily add values to points in your drawing. You may press S to go for setting, and then you can choose a set of values to input, for example Coordinates, Point etc.

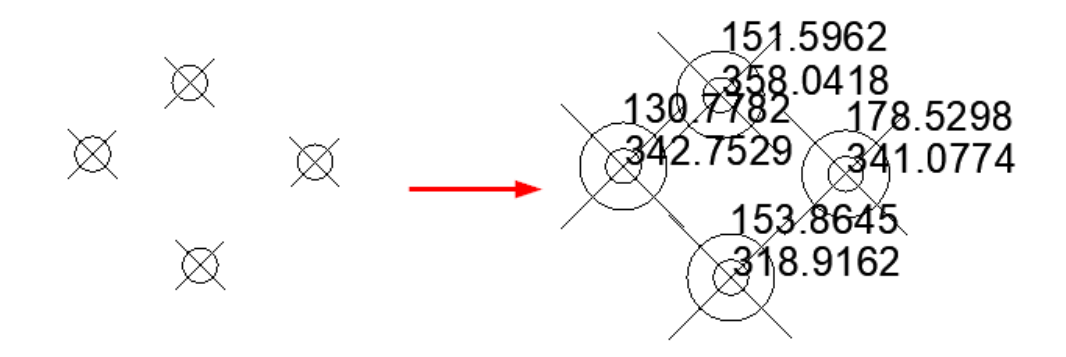

#### <span id="page-10-2"></span>**Draw by numbers**

When using this function, you can draw a line through each point of your choosing. Run the command, and type points you want to be connected. You can divide points in order by a comma (,) or select more of them one by one for example 5-15.

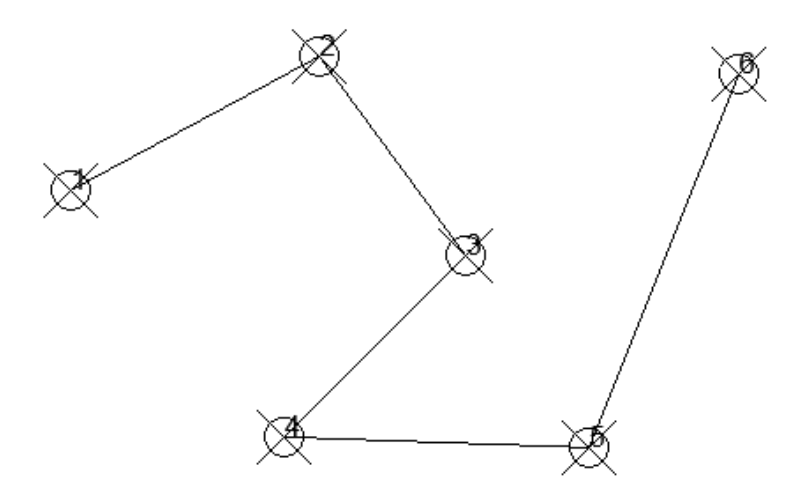

#### <span id="page-11-0"></span>**Mark middle segment of the polyline**

With this function you can put a block into the middle of each section of polylines. Run the command, then click on a block that will be put in the middle of a line, and choose polylines. Confirm with Enter.

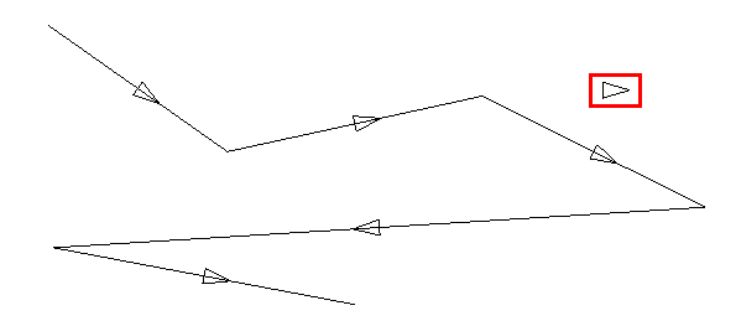

#### <span id="page-11-1"></span>**Export polyline coordinates**

In order to export coordinates of polyline's points you can use this function. The program will ask for location and a file to save, in which coordinates will be saved. You can save it in .csv or .txt.

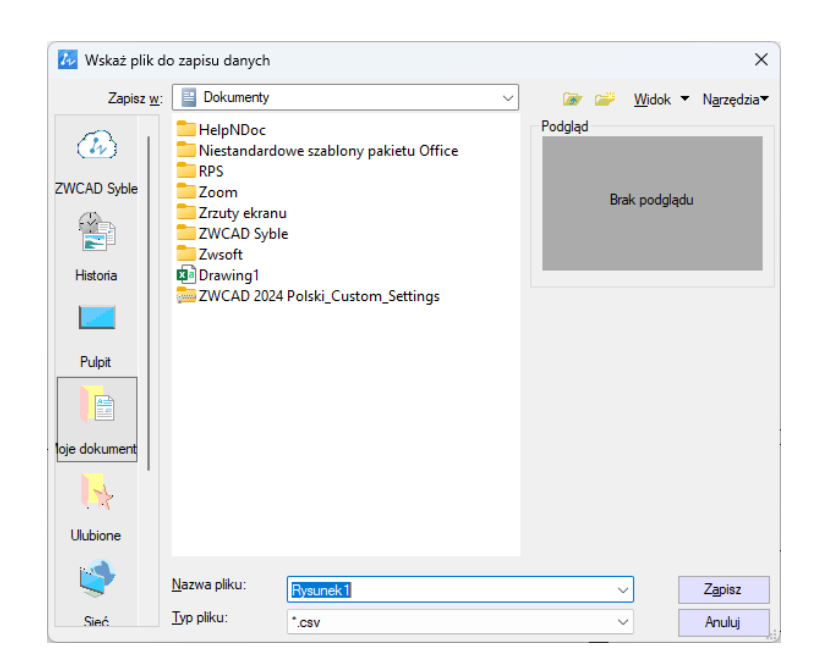

Here is how it looks after the process:

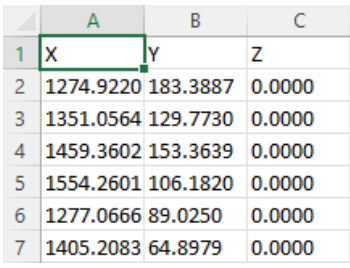

#### <span id="page-12-0"></span>**Polyline coordinates to a table**

This function makes a table with coordinates of a chosen polyline. Just select polylines you want to be labelled and confirm with Enter.

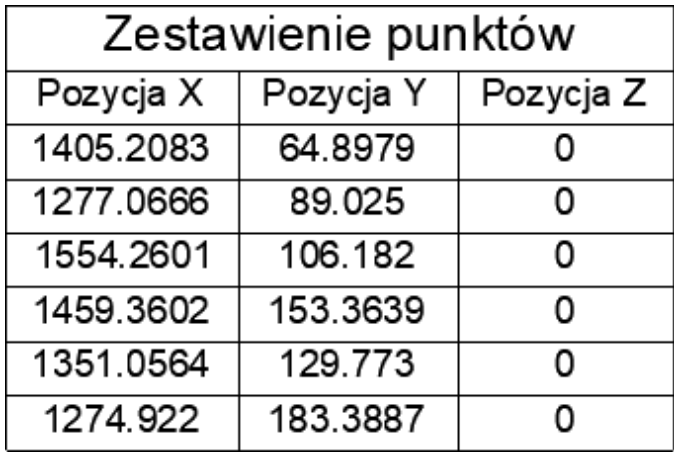

### <span id="page-12-1"></span>**Raster images**

### <span id="page-12-2"></span>**Insert all rasters from a selected folder**

By this command you can export values of texts into external text file. After running the command, go to select Texts or MTexts and choose a path to text file where data will be stored.

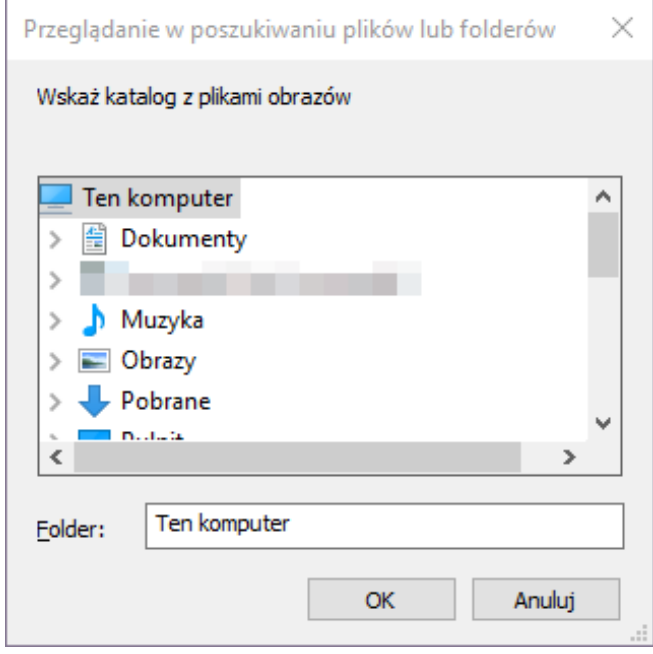

 $\overline{\phantom{a}}$ 

# <span id="page-12-3"></span>**Insert multiple raster files**

The function will let you select many raster images, and insert it automatically using positioning file.

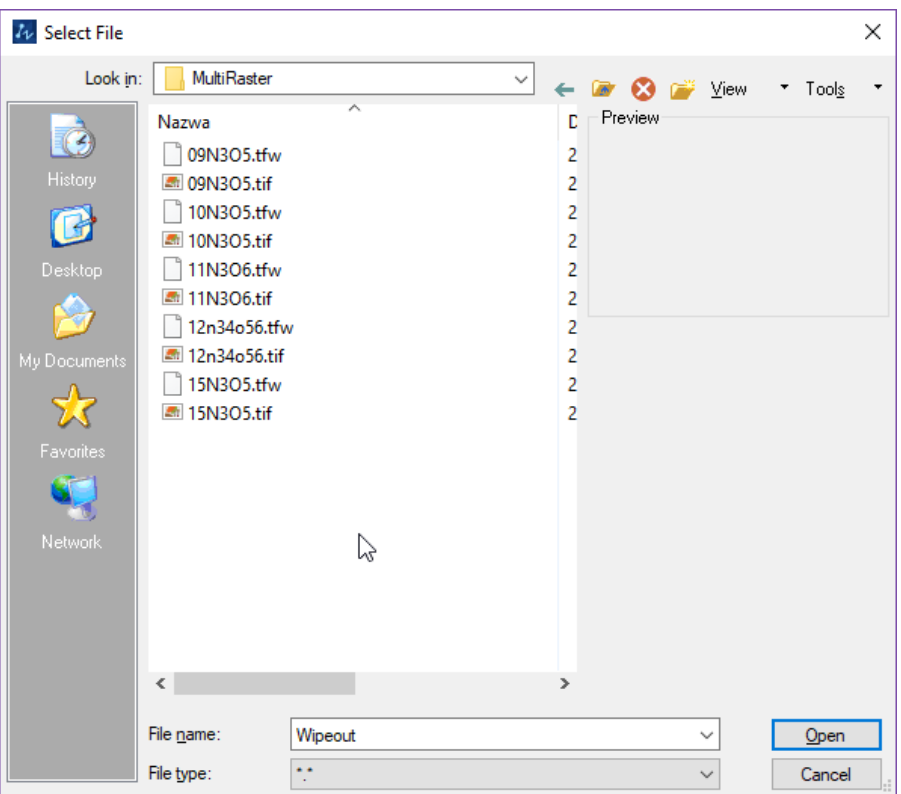

# <span id="page-13-0"></span>**Tools**

# <span id="page-13-1"></span>**Rectangular offset**

Offsets square is a function used to measure the details of a terrain. After activating the function, indicate two points on the base line. Then please specify the distance and offset. The location corresponding to the entered value will be inserted point.

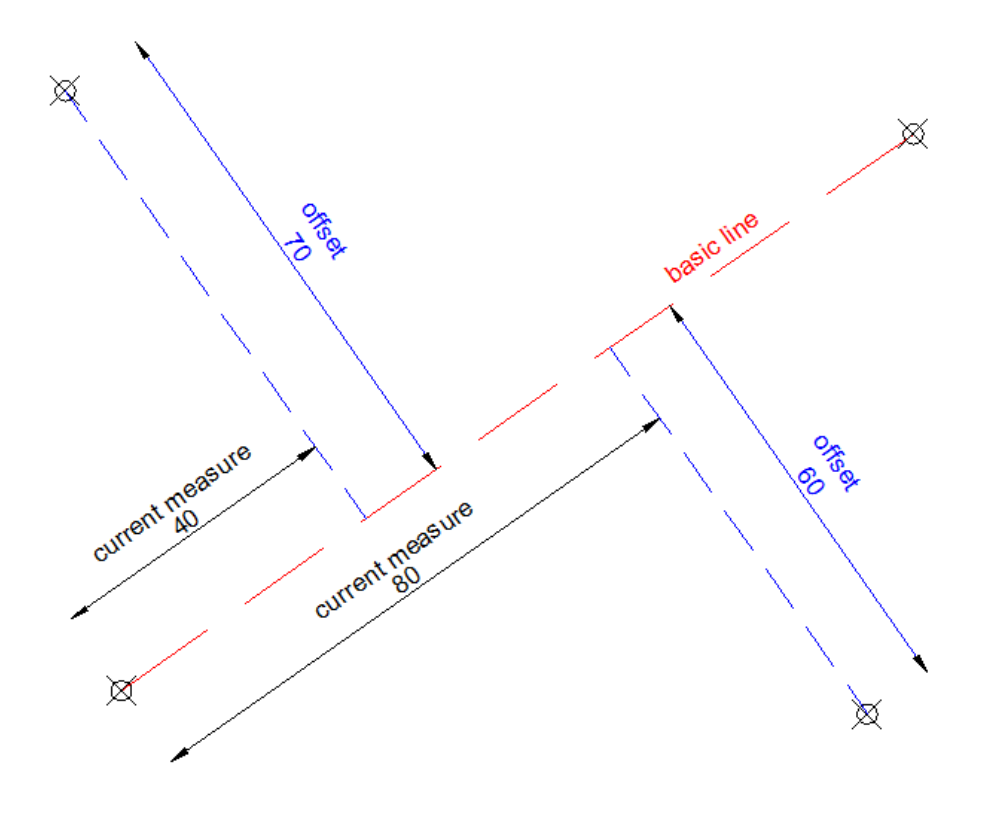

#### **Insert coordinate description**

By this command you can mark points in project by describing coordinates X and Y. The application will ask you to pick a point and insert description block in the chosen point. If you click next points, there will be leader connecting first click point with the rest of points, and description block will be always on last picked point.

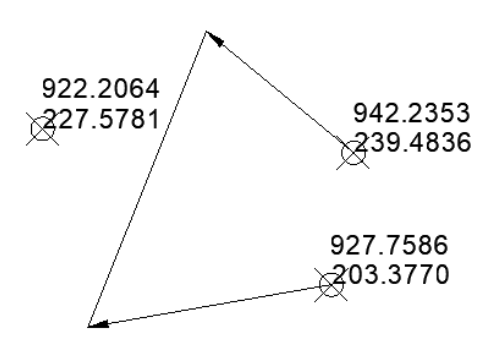

#### <span id="page-14-0"></span>**Front measure**

Front measure can be used to add lengths of certain segments such as cabling or pipes.

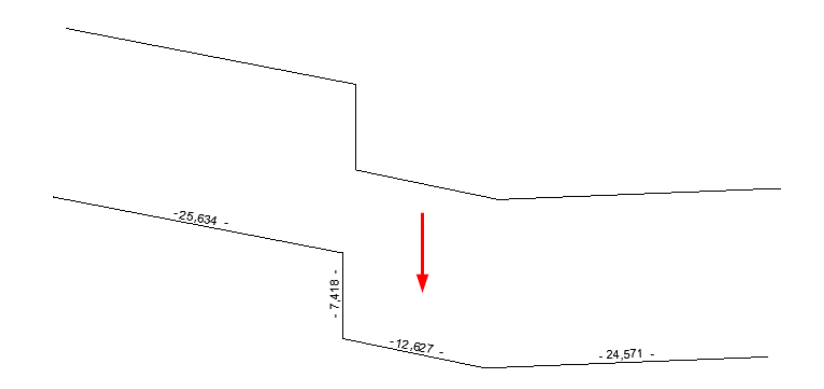

### <span id="page-14-1"></span>**Describe conduit**

After running the layer label command, you'll have to select polylines and they'll get labelled with a proper layer name in the middle of each segment:

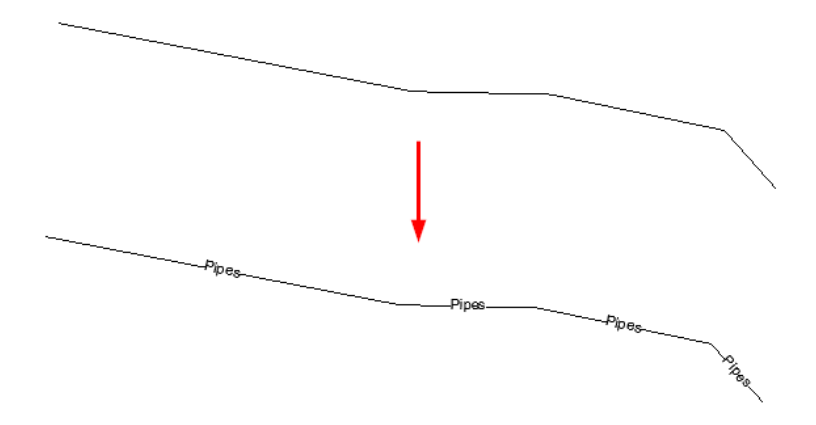

Layer label adds a description to each segment of a selected polyline as well as the name of the layer.

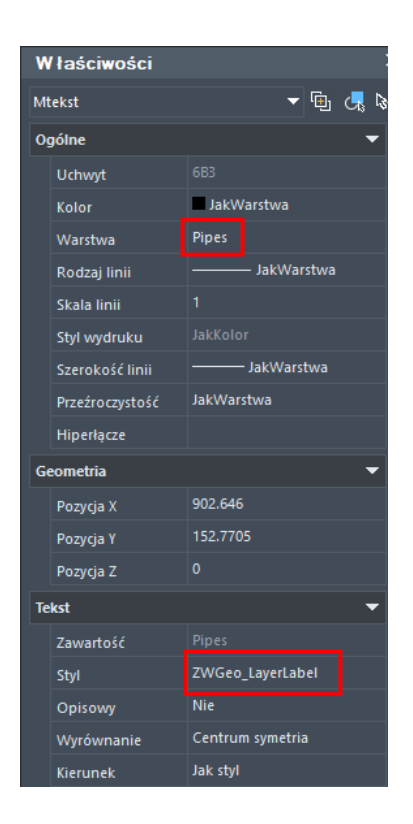

#### <span id="page-15-0"></span>**Mark a boundary**

Draw a fence by multiple copy of selected object along selected path. To draw such fence you need to:

- 1. Draw symbol which should be copied
- 2. Draw axis of fence (lines or polylines).
- 3. Run the command.
- 4. Select a symbol to copy.
- 5. Pick a base point.
- 6. Write a distance between symbols or click two points.
- 7. Select fence objects, the same drawn on point 2.

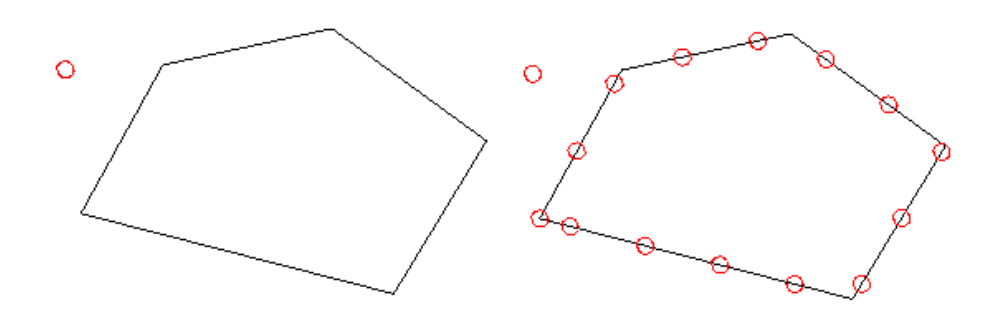

On the picture above you can see project before and after using the command.

#### <span id="page-16-0"></span>**Insert a cross grid**

The command will draw an array of crosses in range – windows selected by two opposite points. In the command bar you have to specify the distance between cross marks.

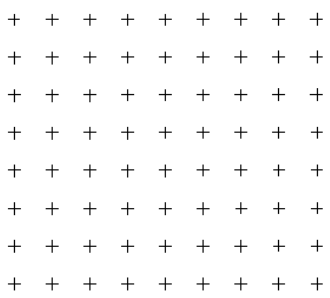

#### <span id="page-16-1"></span>**Save text in txt file**

By this command you can export values of texts into external text file. After running the command, go to select Texts or MTexts and choose a path to text file where data will be stored.

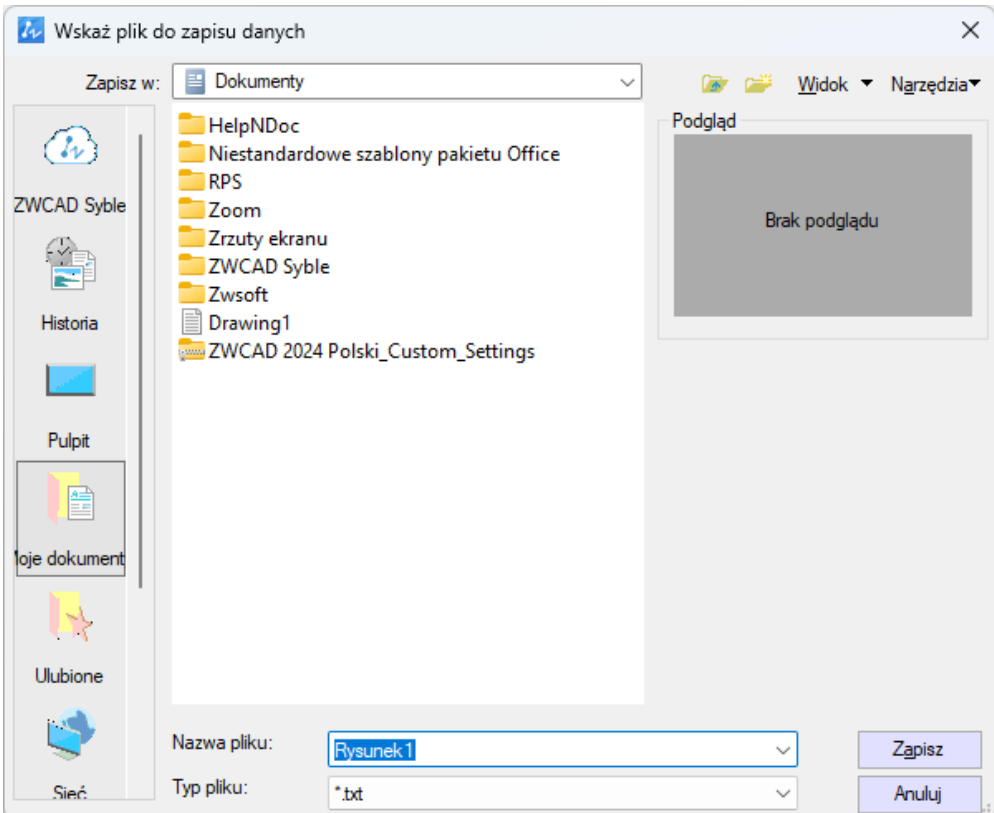

#### <span id="page-16-2"></span>**Rectangle**

This function makes drawing rectangles at any angle. Run the command, choose an angle and height/width.

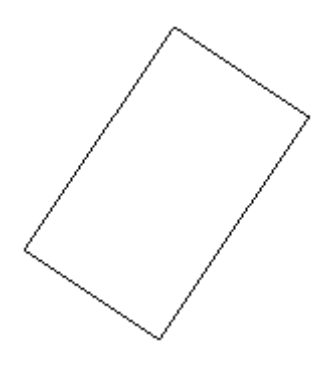

# <span id="page-17-0"></span>**View**

# <span id="page-17-1"></span>**Cover elements with text**

This command helps you make drawing more readable, by covering objects under MText by wipeout. All you need to do is run the command and select multiline text entity. Everything under this MText will not be visible, but it will remain there.

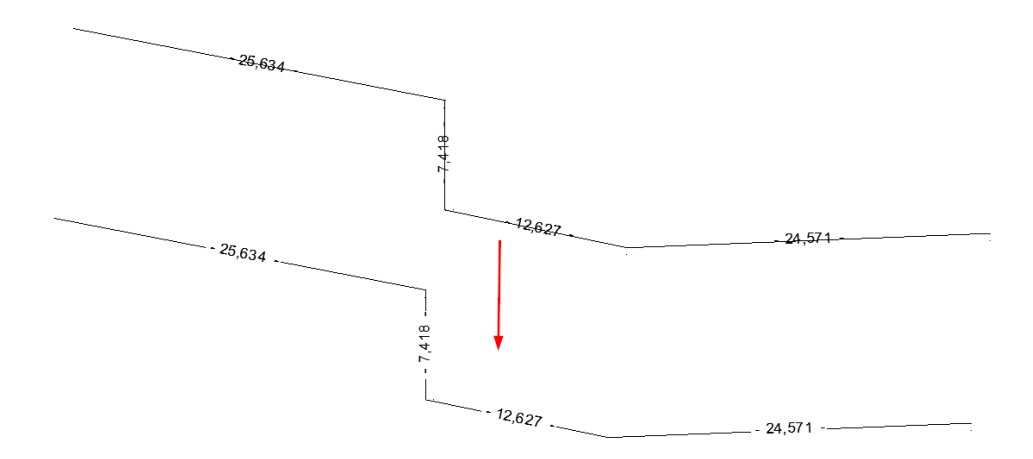

# <span id="page-17-2"></span>**Bring forward**

Just run the command and select those entities, which should be over the other ones, and then select one entity which should be at the bottom of draw order.

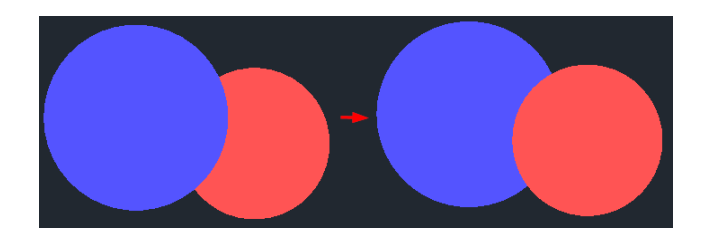

### <span id="page-17-3"></span>**Trim Map**

Maps can be cut by using a single button. Select an area outside of a closed polygon. Once the area to cut is selected (LINE, POLYLINE, ARC, CIRCLE, ELLIPSIS, IMAGE or TEXT), and there is something outside of the cut line, the effect will be similar to the one presented below:

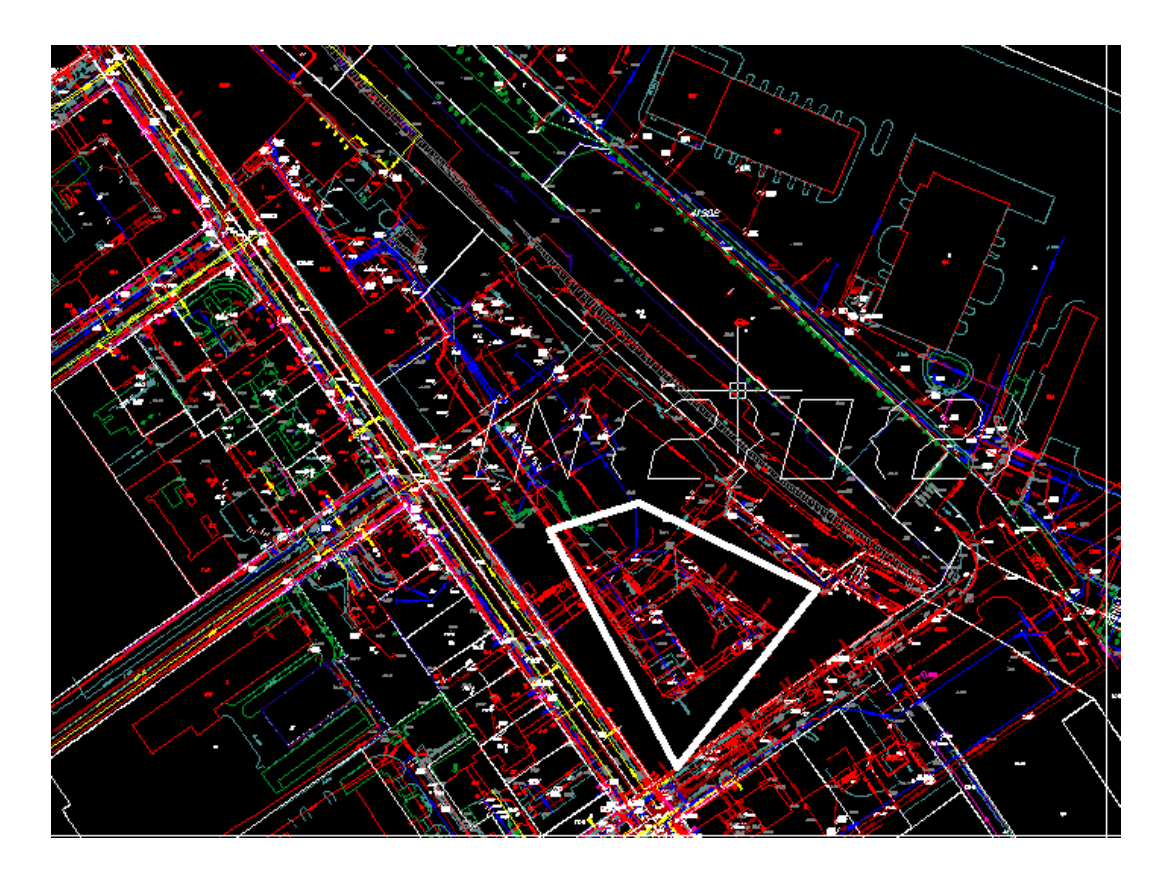

This functionality makes work much smoother and easier. Cutting maps is considered as a work improvement since at the end of the design process, almost always maps require manual cutting, as the terrain is too large and, as confirmed by many users, this part of work is the most time consuming one when working on maps.

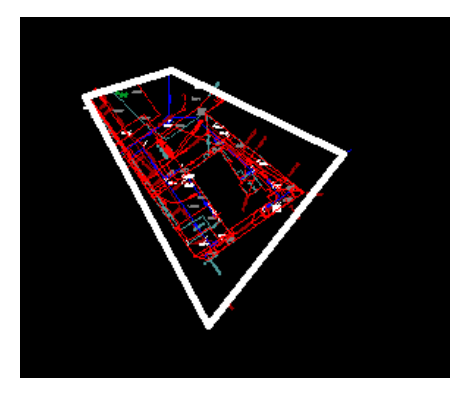

# <span id="page-18-0"></span>**Visibility**

After running the command, indicate items that will be in one of the first group of objects. After selecting the items and approving by pressing Enter, previously selected objects won't be visible. To enable it you have to run the command. In this way, the user can quickly turn on and off groups of elements in the drawing. Just make sure that objects are on a different layers.

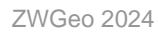

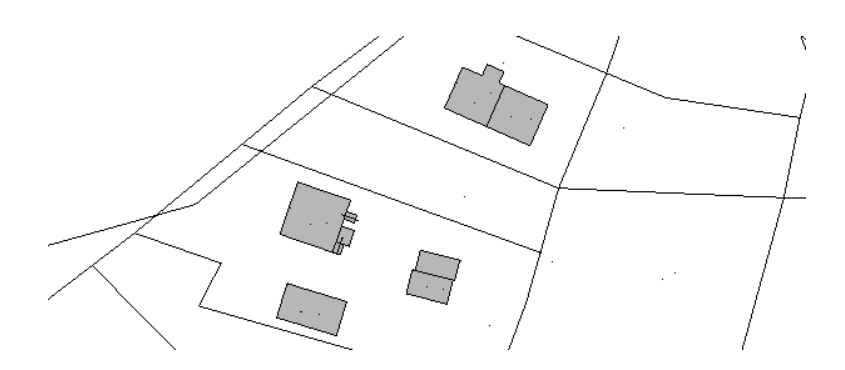

The user can make eight groups of objects in the drawing, they are formed in an analogous manner.

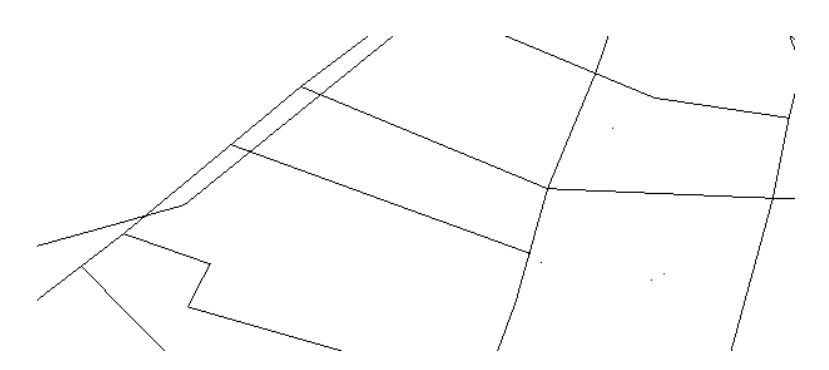

The function allows you to turn off or on all previously defined object groups 1-8.

# **ZWGeo**

#### <span id="page-19-0"></span>**Activate**

A trial period that lasts for 30 days with full functionality is available after installation of the application.

# Activation must be completed on an account with administrative privileges.

Once the trial period of 30 days runs out, a licence will be needed in order to use the program. After receiving the payment, an e-mail with an activation code will be sent. Activation is available directly in ZWCAD or by using the function Activation from menu of the application. It is also possible to activate the program from its installation folder. By default located in:

**C:\Szansa\Aktywator\2024\EN** and run **Aktywator\_2024.exe.**

**In operating systems such as Windows Vista, Windows 7, Windows 8 and Windows 10 it is necessary to right click on ZWCAD icon and select Run as Administrator.**

Full licence code is only visible on the licence certificate that is sent out during completion

of the order due to security reasons. Once Activator has been launched, the following window will be displayed:

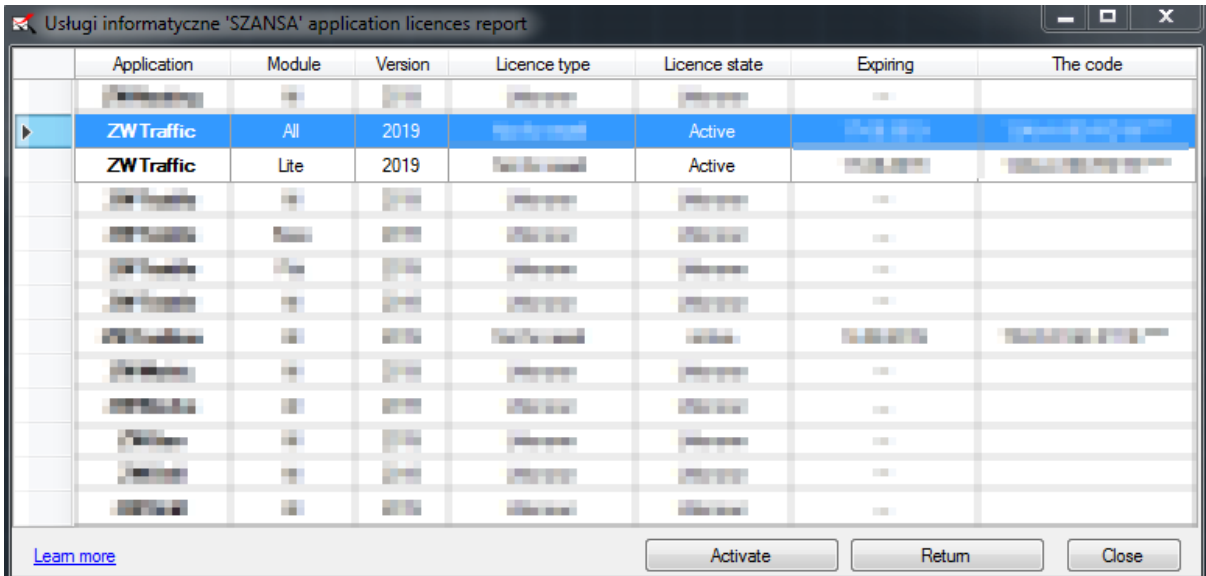

Please click on **Activate**.

A choice between activating the application online or offline will be present.

### **Online activation**

In the field **Activation code** please type in the information sent during realization of the order, afterwards click on **Activate**.

An information window will pop up confirming the activation.

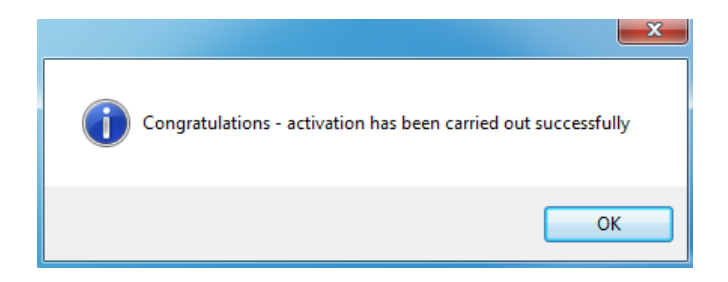

Once ZWCAD is launched, all functions of the program should be loaded and available.

# **Offline activation**

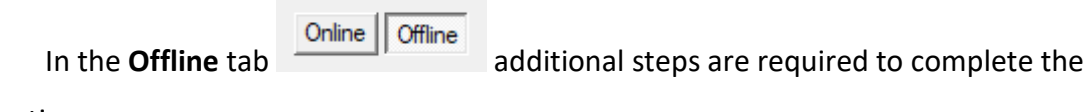

activation.

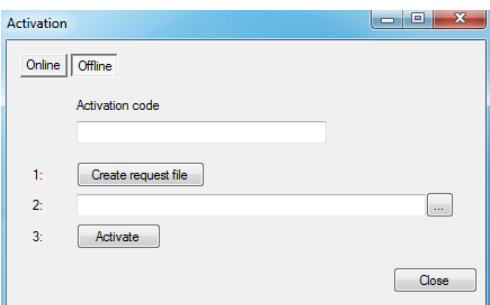

In the field **Activation code** please type in the information sent during realization of the order.

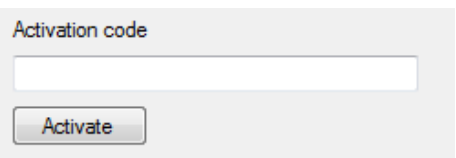

Afterwards it is necessary to click on Create a request file, it will create an additional file which needs to be saved on the desktop or in any other directory of the computer.

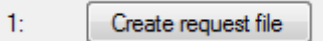

The file needs to be sent in a form of an attachment to, *pomoc@zwcad.pl* and a reply will consist of response file which then needs to be loaded in the activator:

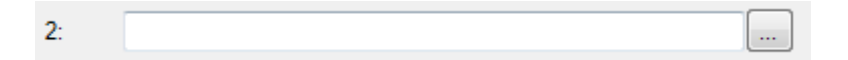

Response file needs to be saved on the computer and its localization needs to be

determined by clicking on the following icon  $\frac{1}{2}$ .

Once the response file is loaded, click on **Activate**.

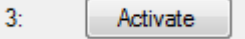

An information window will pop up confirming the activation.

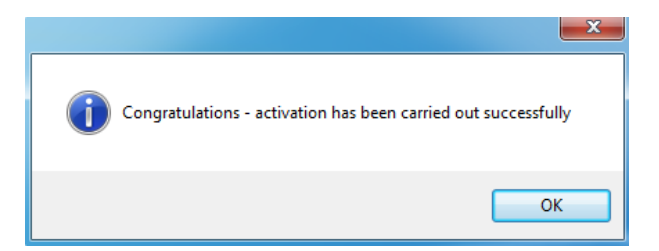

Once ZWCAD is launched, all functions of the program should be loaded and available.

#### <span id="page-22-0"></span>**Manual load**

After installing the overlay, it should load automatically after running ZWCAD 2024. The functions should be available and the toolbar with the icons should be displayed. If after running ZWCAD the overlay does not appear, please follow these steps:

- o Run the command \_menuload.
- o Press the button and select the file ZWGeo.cuix or ZWGis.cuix located in C:\Szansa\ZWGeo\2024\EN. Confirm the file by clicking Add.

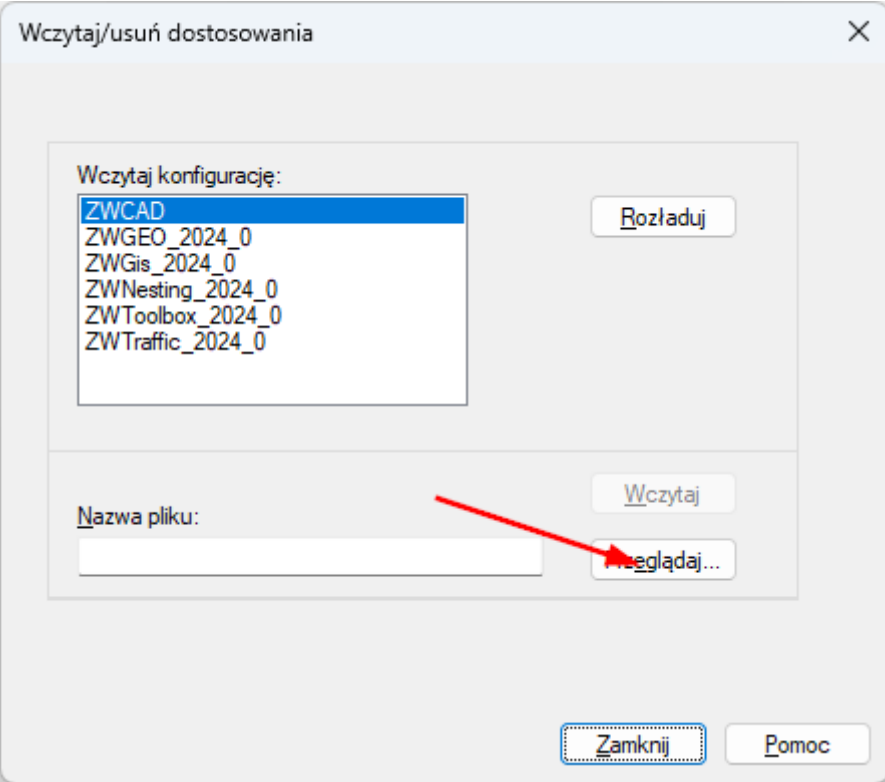

# **ZWGis**

# <span id="page-23-0"></span>**Import/Export**

# <span id="page-23-1"></span>**Import SHP**

With this tool you can import .shp file to the drawing. Run the command, choose a file and click Import. You can also label with one category of the file or fill with hatch.

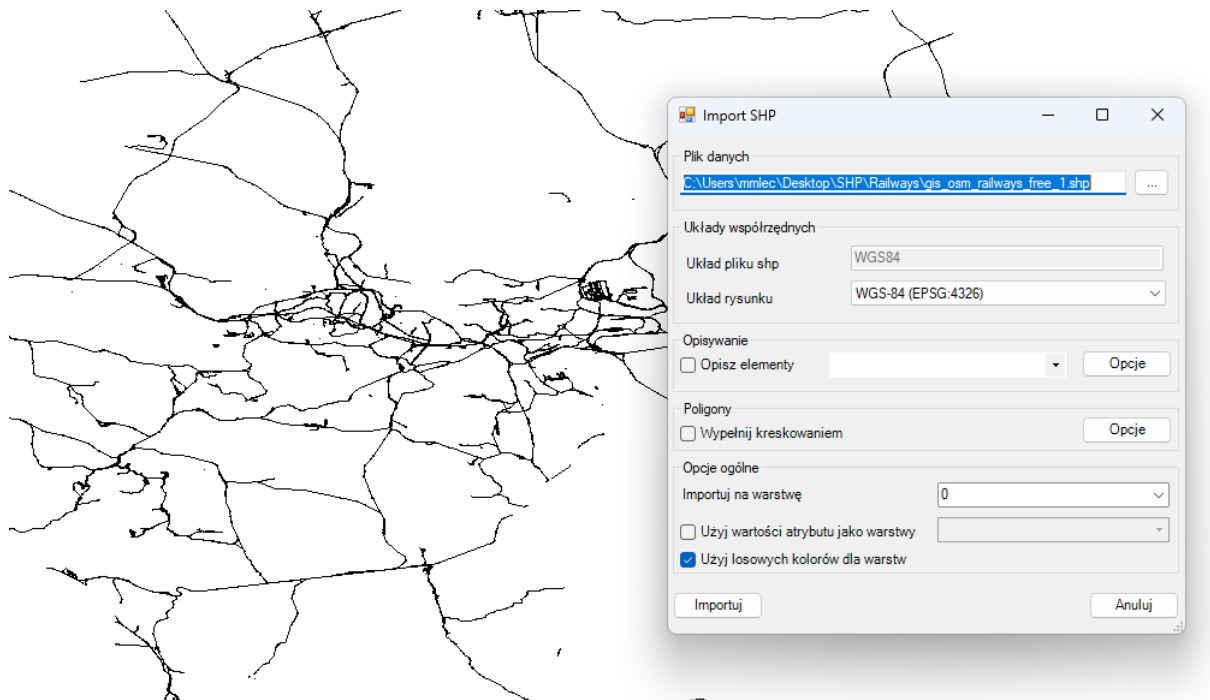

#### <span id="page-23-2"></span>**Export SHP**

With this function you can export elements of the project with set values. Run the command so the window will pop out:

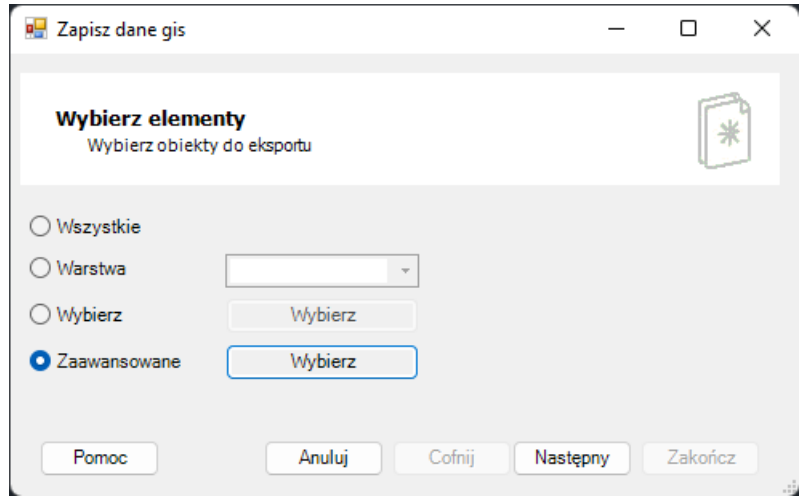

You can choose to export all, one layer, selected elements or one table.

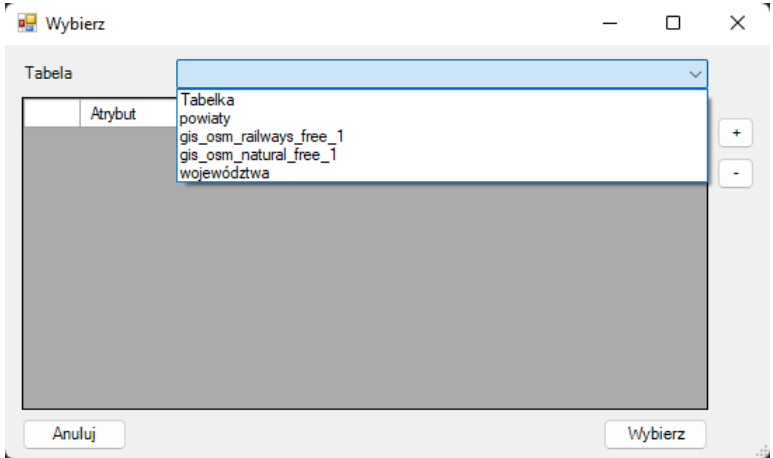

In next window you should choose a reference systems to save to.

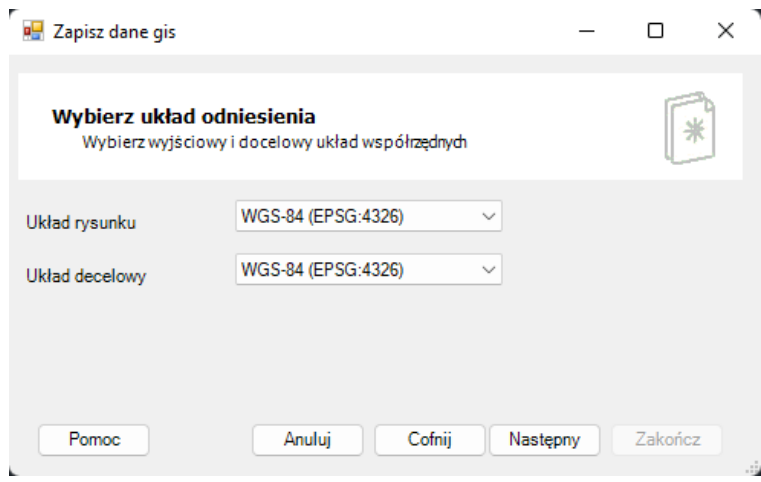

With last window, all there is to do is choose a location of the file to be saved in.

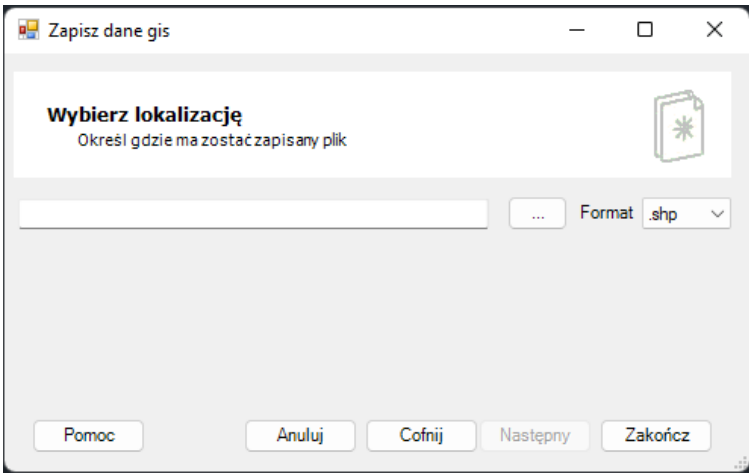

# <span id="page-24-0"></span>**Data**

# <span id="page-24-1"></span>**Gis data panel**

With this command you can turn on the Gis data panel on.

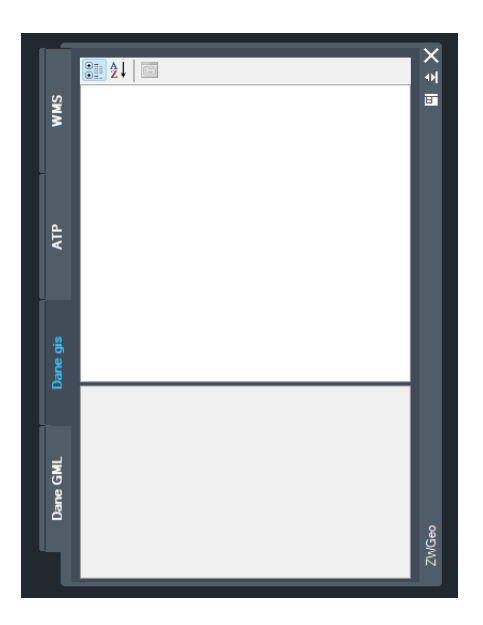

### <span id="page-25-0"></span>**Data: Table edit**

You can use this function to create or edit a table, that is used to label objects in your drawing.

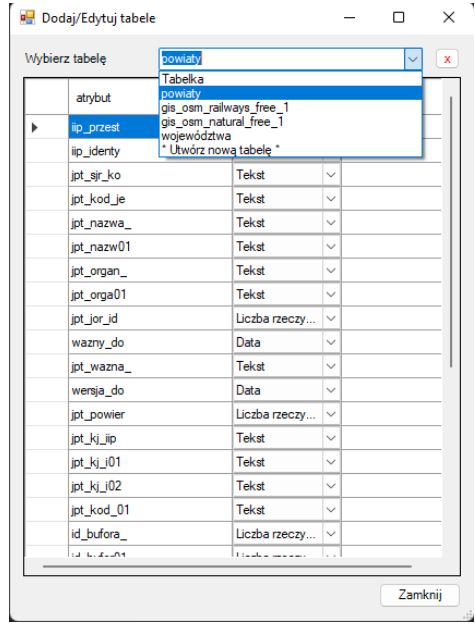

# <span id="page-25-1"></span>**Data: Add data**

This function allows you to add a point or polyline to a table. After running the command, just point at proper table and object.

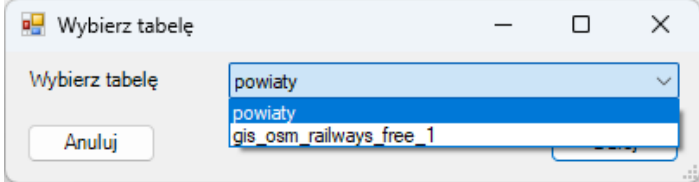

#### <span id="page-26-0"></span>**Data: Remove data**

You can use this command to remove any element off the table. Run the function, then select proper elements and confirm with Enter.

# <span id="page-26-1"></span>**GML**

#### <span id="page-26-2"></span>**GML Import**

This function can import a GML file into a drawing.

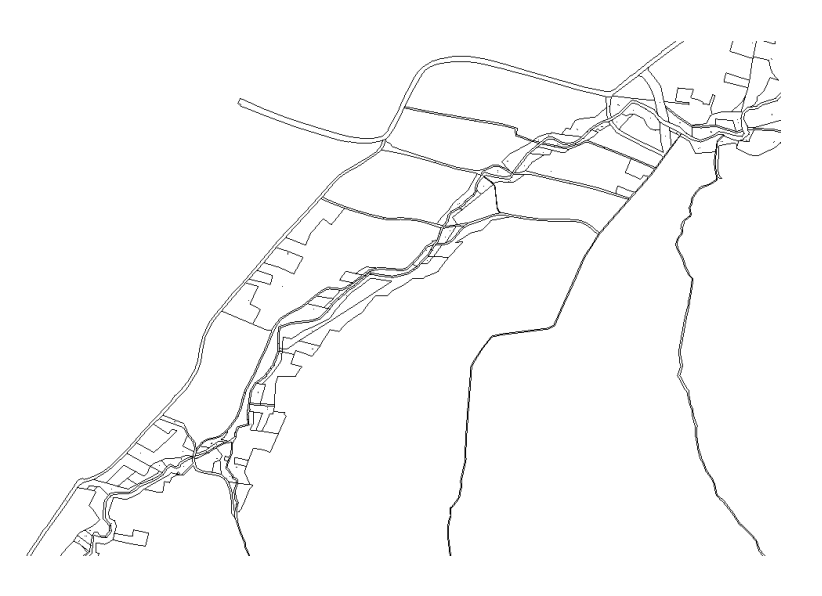

### <span id="page-26-3"></span>**GML Export**

This function can be used to export a piece of a drawing into GML file. You need to start the command, and then select needed elements, then press Enter.

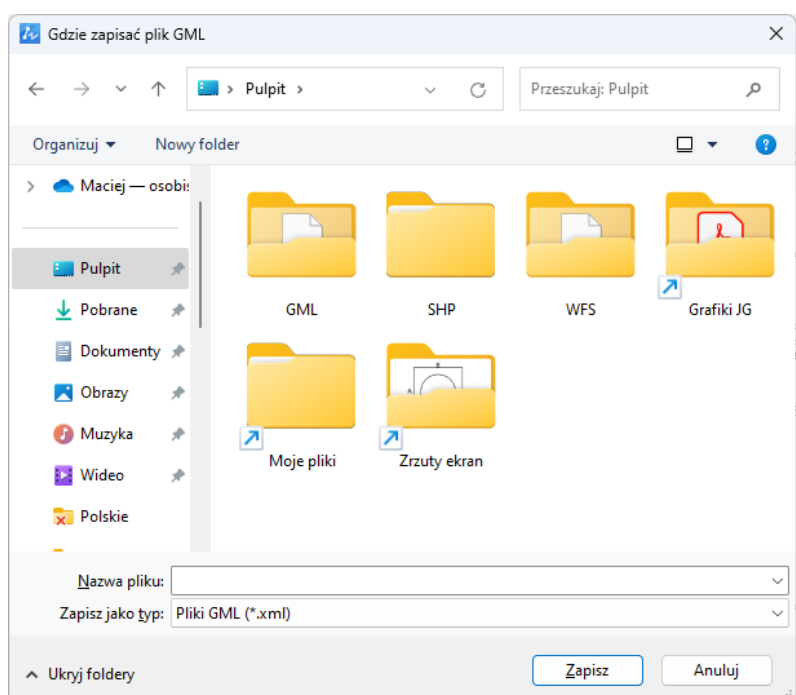

#### <span id="page-27-0"></span>**WFS Import**

You can use this function to insert WFS data from a server directly into your drawing. In order to do so, you need to copy an address of a service to the top box and connect.

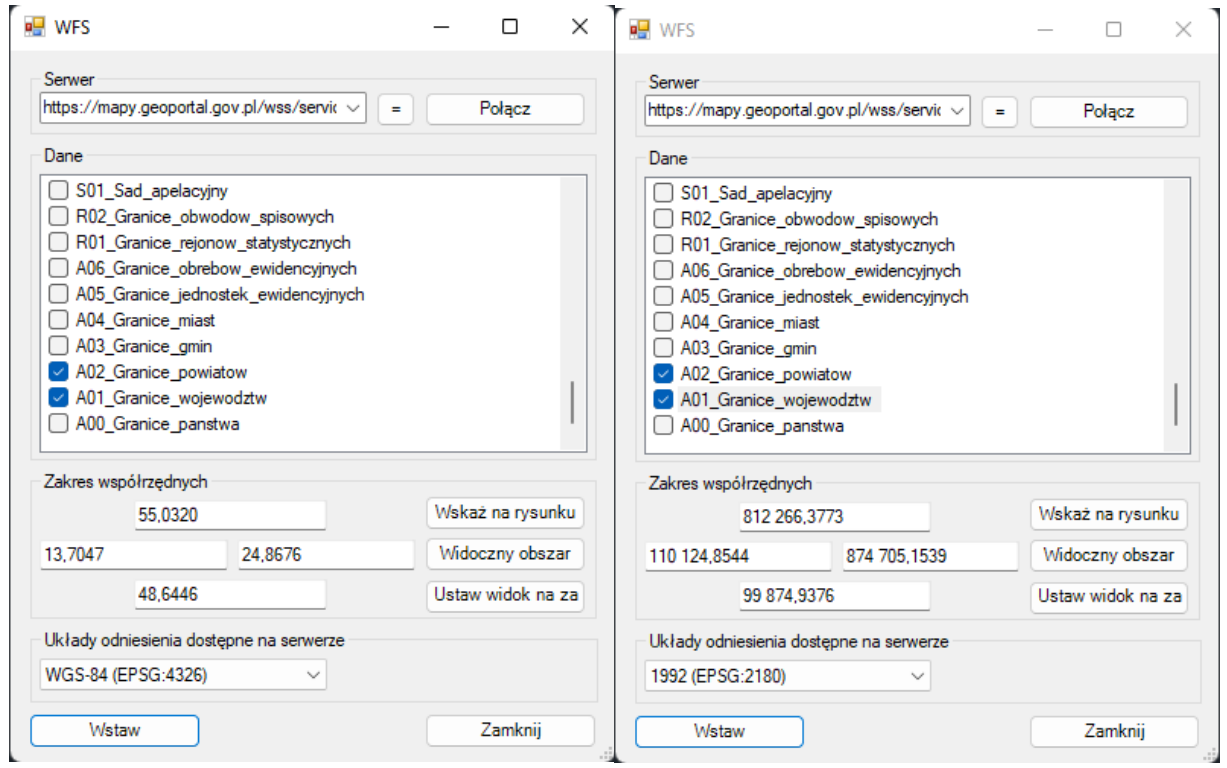

Here is the effect of importing WFS map with Polish borders.

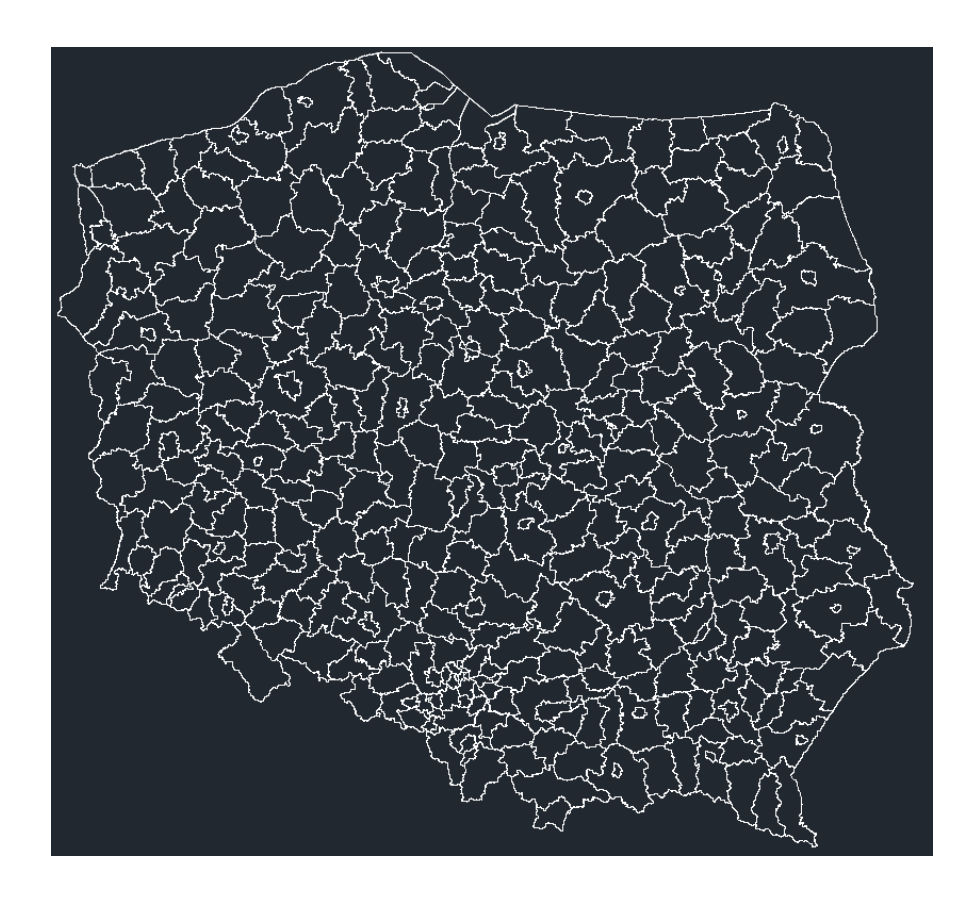

# <span id="page-28-0"></span>**WMS**

# <span id="page-28-1"></span>**WMS\_Import**

With this function you can import WMS map from Polish servers. You can choose a server and decide which features are to be imported.

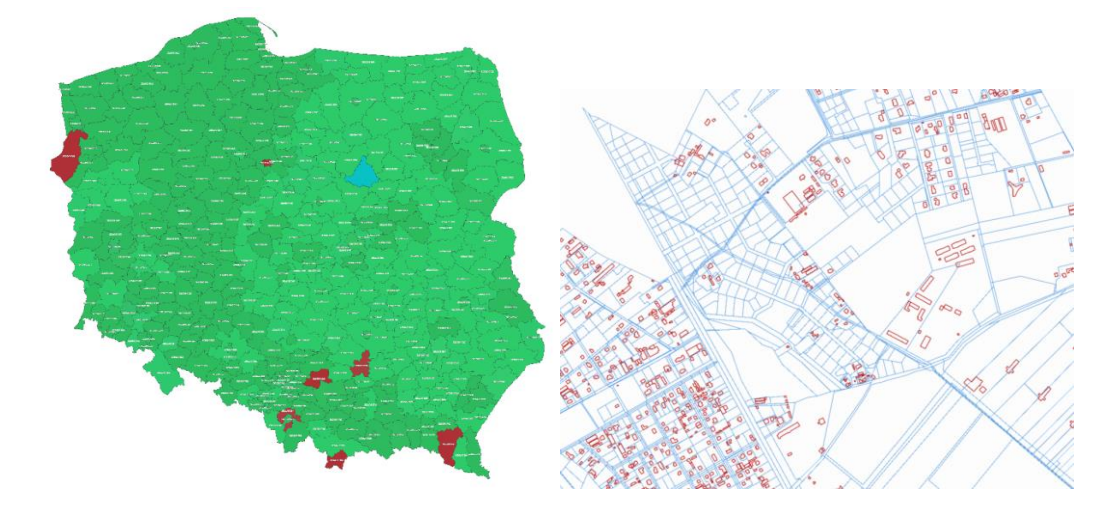

# <span id="page-28-2"></span>**OSM**

# <span id="page-28-3"></span>**OpenStreetMap**

This function enables you to insert a map as a raster image from any place using OpenStreetMaps. After running the command, open a map you want to be placed and click Insert. You may have to choose a reference system as well.

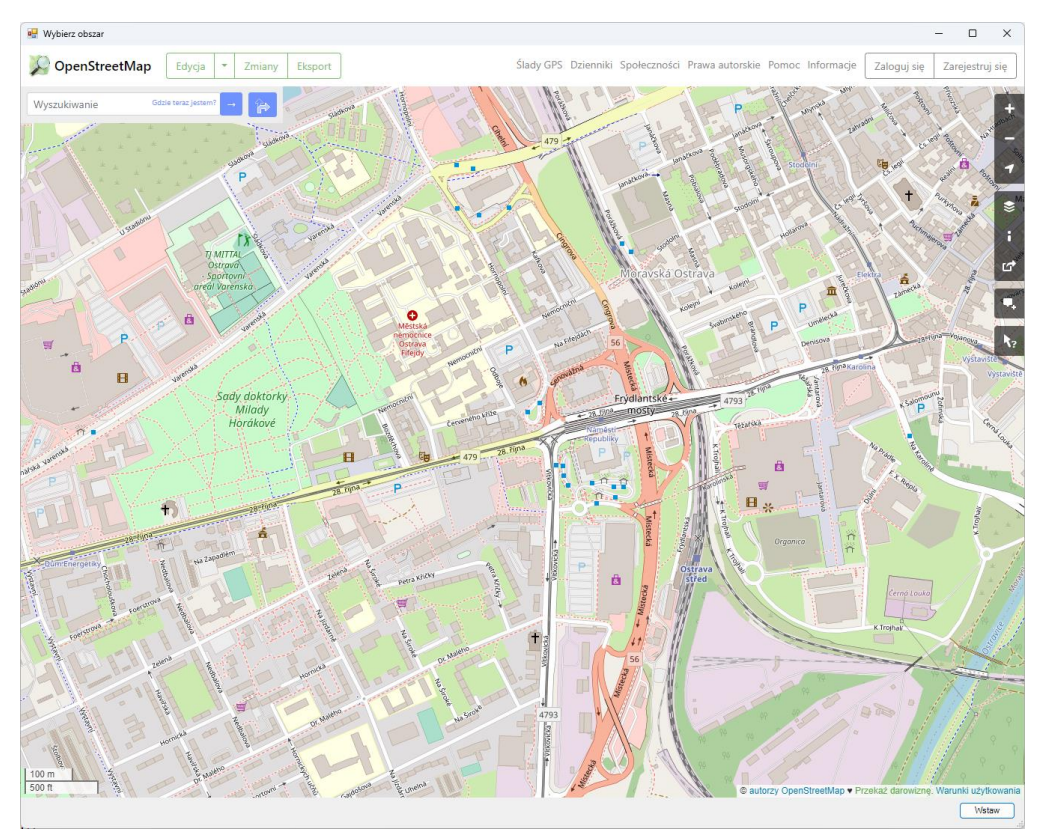

<span id="page-29-0"></span>**H**

<span id="page-29-1"></span>**H**

With this function you can easily set up points or blocks in the drawing, or copy them to fill an area. After running the command, choose a point or a block to be copied, then start inserting them. You can also type A as Area in command tab to fill a rectangular area with your objects. You can also type D as Density to control distance between elements.

> الموجود المتحدث الموجود الموجود الموجود الموجود المتحدث المتحدث المتحدث المتحدث الموجود المتحدث الموجود الموجو<br>المتحدث الموجود الموجود الموجود الموجود الموجود الموجود الموجود الموجود الموجود الموجود الموجود الموجود الموجو  $\begin{array}{ll} 1 & 1 & 1 & 1 \\ 1 & 1 & 1 & 1 \\ 1 & 1 & 1 & 1 \end{array}$ **B**  $\pm\!$  $\langle \frac{1}{2}, \frac{1}{2}\rangle$  $\mathbb{H}$  $\overline{\mathbb{H}}\mathbb{H}^+$  $\left\langle \begin{smallmatrix} 1 & 1 & 1 \\ 1 & 1 & 1 \end{smallmatrix} \right\rangle$  $\mathbb{H}$  $\left\{ \begin{smallmatrix} 1 & 1 & 1 \\ 1 & 1 & 1 \end{smallmatrix} \right\}$  $\mathbb{H}^1_+$ Ħ  $\mathbb{H}^1$ Œ. HE HE HE HE 4H HE HE  $\left\langle \begin{smallmatrix} 1 & 1 & 1 \\ 1 & 1 & 1 \end{smallmatrix} \right\rangle$ -555 BB BB 49 48 도도~ int. 411 HF.  $\overline{\mathbb{H}}$  . an an m Œ. m m m Ħ Ħ Ħ an an 99 표 an an -99 48 Œ. HH. -99  $\frac{1}{111}$  $\frac{1}{1}$  $\mathbb{H}$ Ш. -99 Ħ 99 Æ. m HE. -99 m Ħ 99 -99 -99 -99 Œ. Æ. -111  $\mathbb{H}$ an an -99 49 m ΞŦ -555 -99 Œ. ΞĪ BB BB 33 BB BB 1999 - 1999 - 1999 - 1999 - 1999 - 1999 - 1999 - 1999 - 1999 - 1999 - 1999 - 1999 - 1999 - 1999 - 1999 - 1999<br>1999 - 1999 - 1999 - 1999 - 1999 - 1999 - 1999 - 1999 - 1999 - 1999 - 1999 - 1999 - 1999 - 1999 - 1999 - 1999

#### <span id="page-29-2"></span>**Reference systems**

#### <span id="page-29-3"></span>**Set reference systems**

You can set a reference system in your drawing with this command. The window will pop out, in which you can choose the system you need.

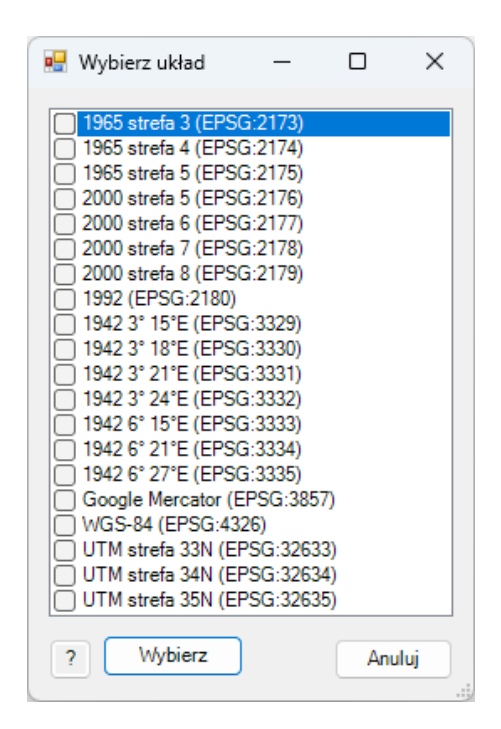

#### <span id="page-30-0"></span>**Transform drawing**

With this function you can convert reference system in your drawing into another geodetic reference system. After executing the command and choosing a new system, a copy of it will be saved with date and time, and the current drawing will be converted into the new reference system.

#### <span id="page-30-1"></span>**Mark coordinate**

You can use Mark coordinate function to insert a point into your drawing from another reference system. The system will ask for a system and then for coordinates to insert.

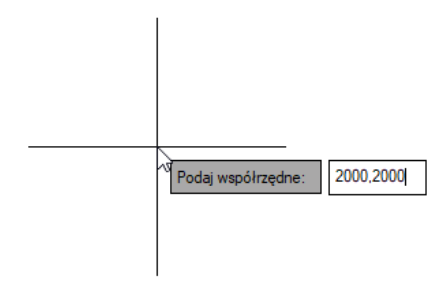

Here is an example of inserted point, labelled in two reference systems:

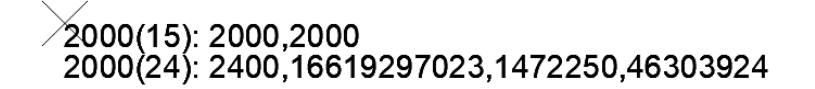

# <span id="page-30-2"></span>**Tools**

#### <span id="page-30-3"></span>**Label**

Label function is for inserting a description of a point that is available for it. After running the command, select the objects and choose the attribute.

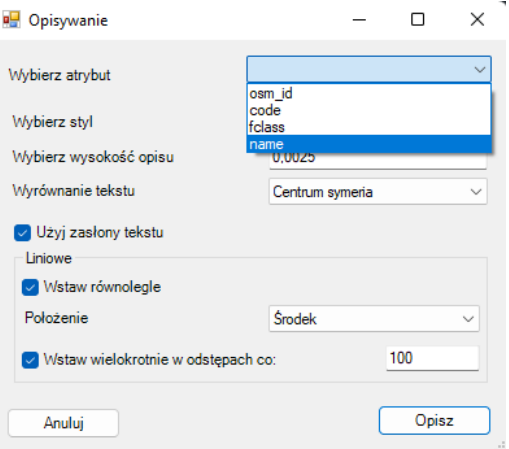

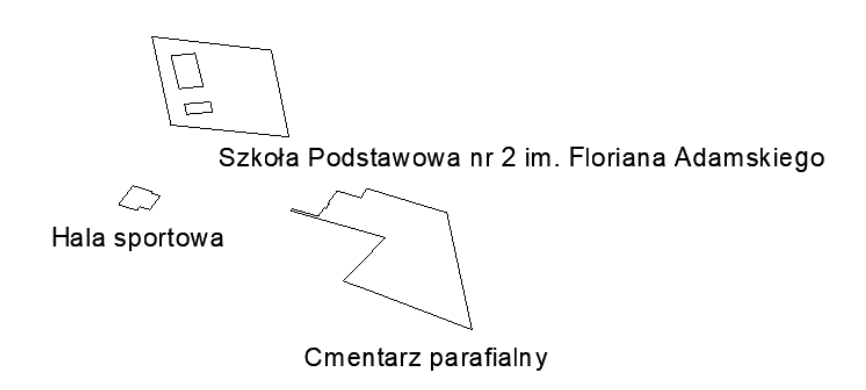

<span id="page-31-0"></span>**Report**

The Report command creates an editable table in a drawing. You need to select the elements you want to be placed and confirm with Enter.

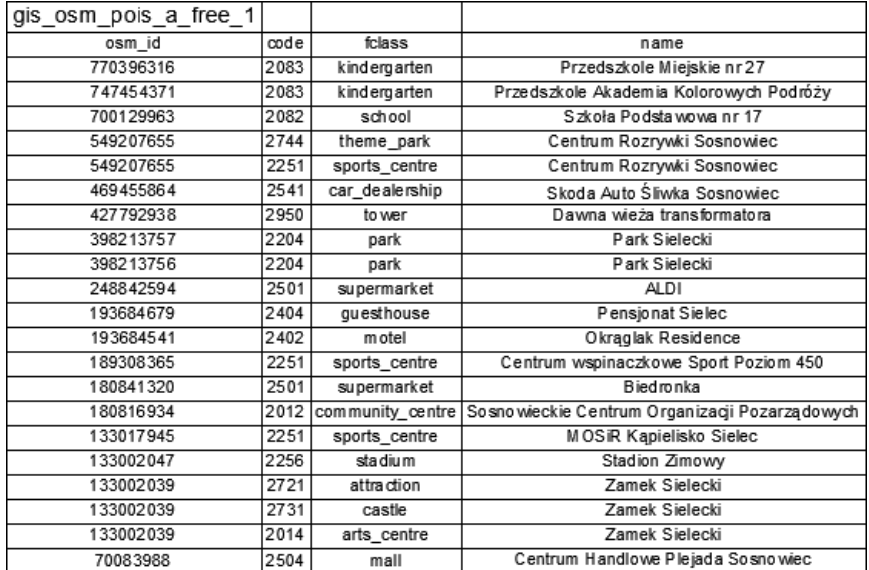

### <span id="page-31-1"></span>**Select**

You can use the Select function in order to select elements from one group. Just turn on the command and select a group from your table. All of the objects in this group will be selected.

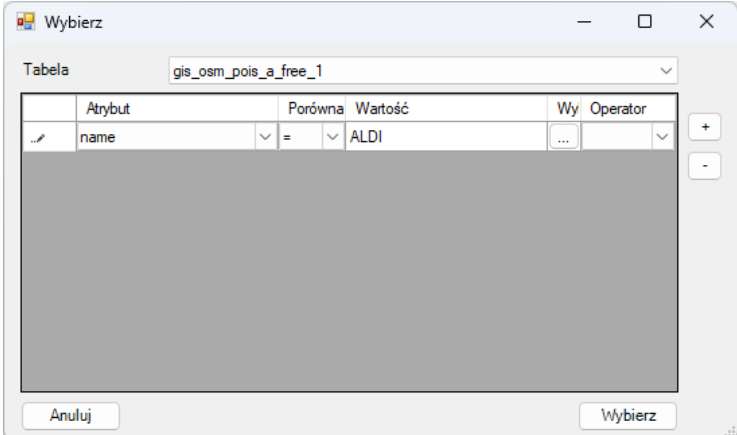

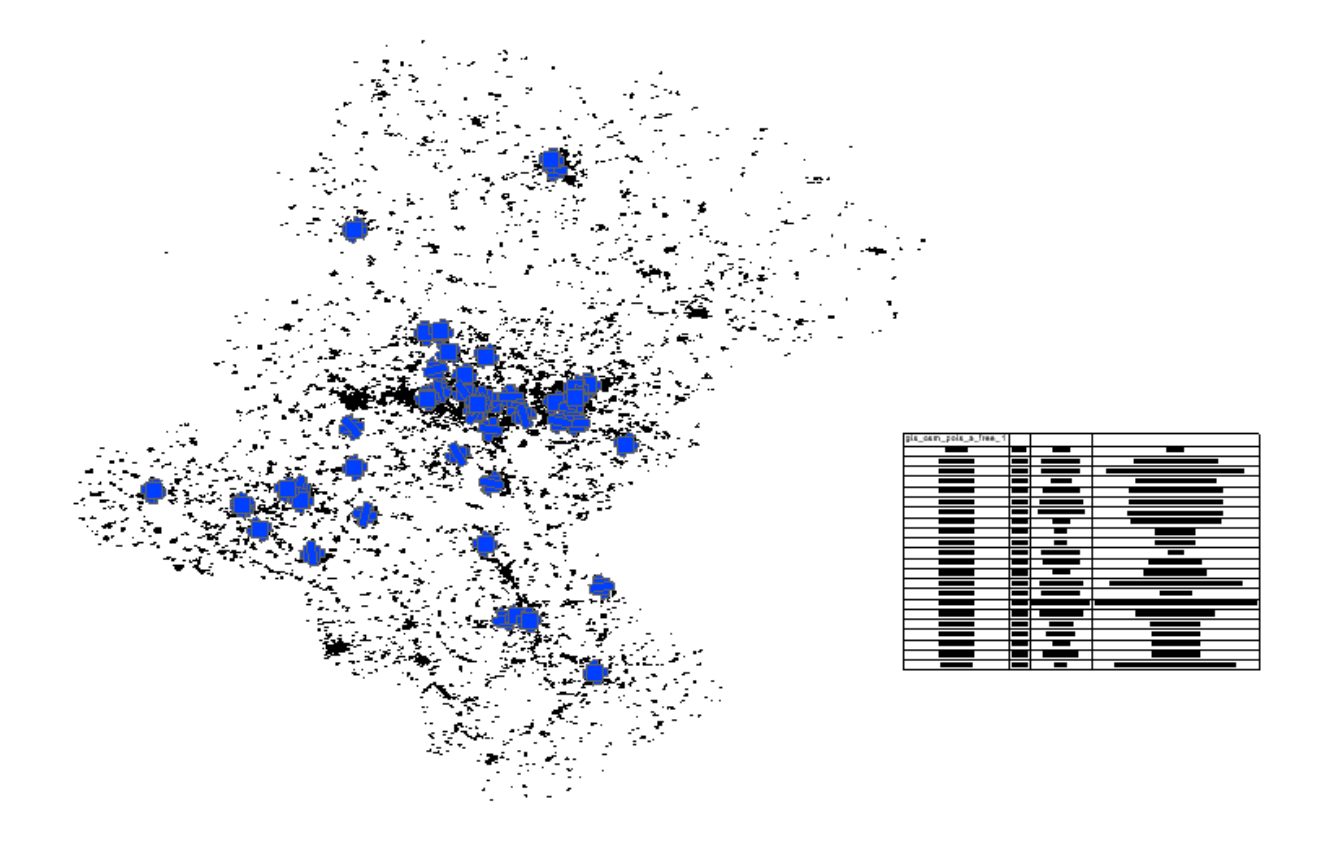

In this example, all ALDI buildings in the area were selected:

# <span id="page-32-0"></span>**Select by area**

You can use this function to select points or lines inside an area. Run the command, select the rectangular frame and all the objects inside will be selected.

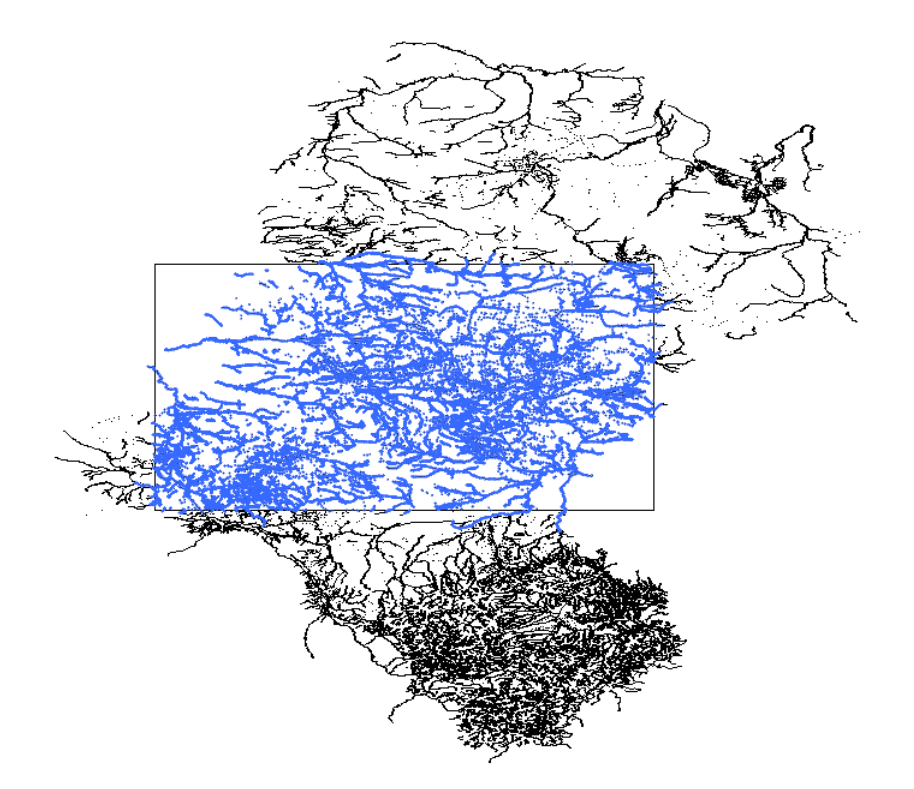

# <span id="page-33-0"></span>**Turn on/off fill**

You can turn filling of objects on or off with this command.

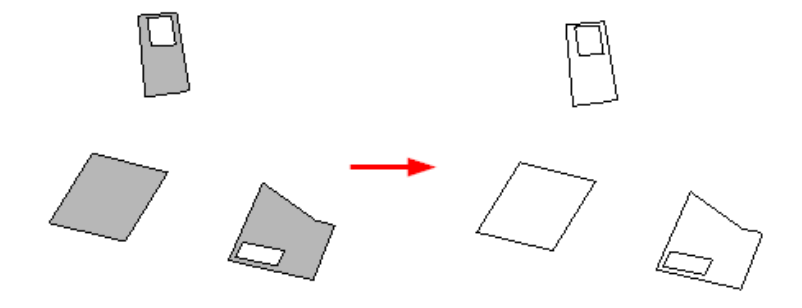